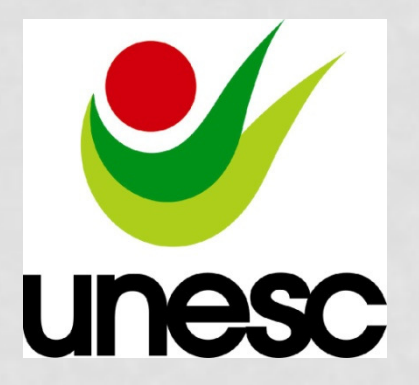

 $\mathcal{D}_{\mathbf{z}}$ 

 $\boldsymbol{0}$ 

1

4

#### **INFORMAÇÃO E DOCUMENTAÇÃO -TRABALHOS ACADÊMICOS –APRESENTAÇÃO – A5**

BIBLIOTECA CENTRAL PROF. EURICO BACK

### **ESCOPO**

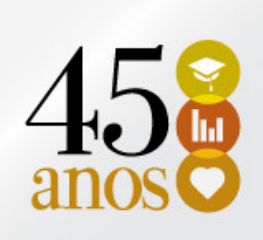

Especifica os princípios gerais para a elaboração de teses e dissertações, visando apresentação na UNESC.

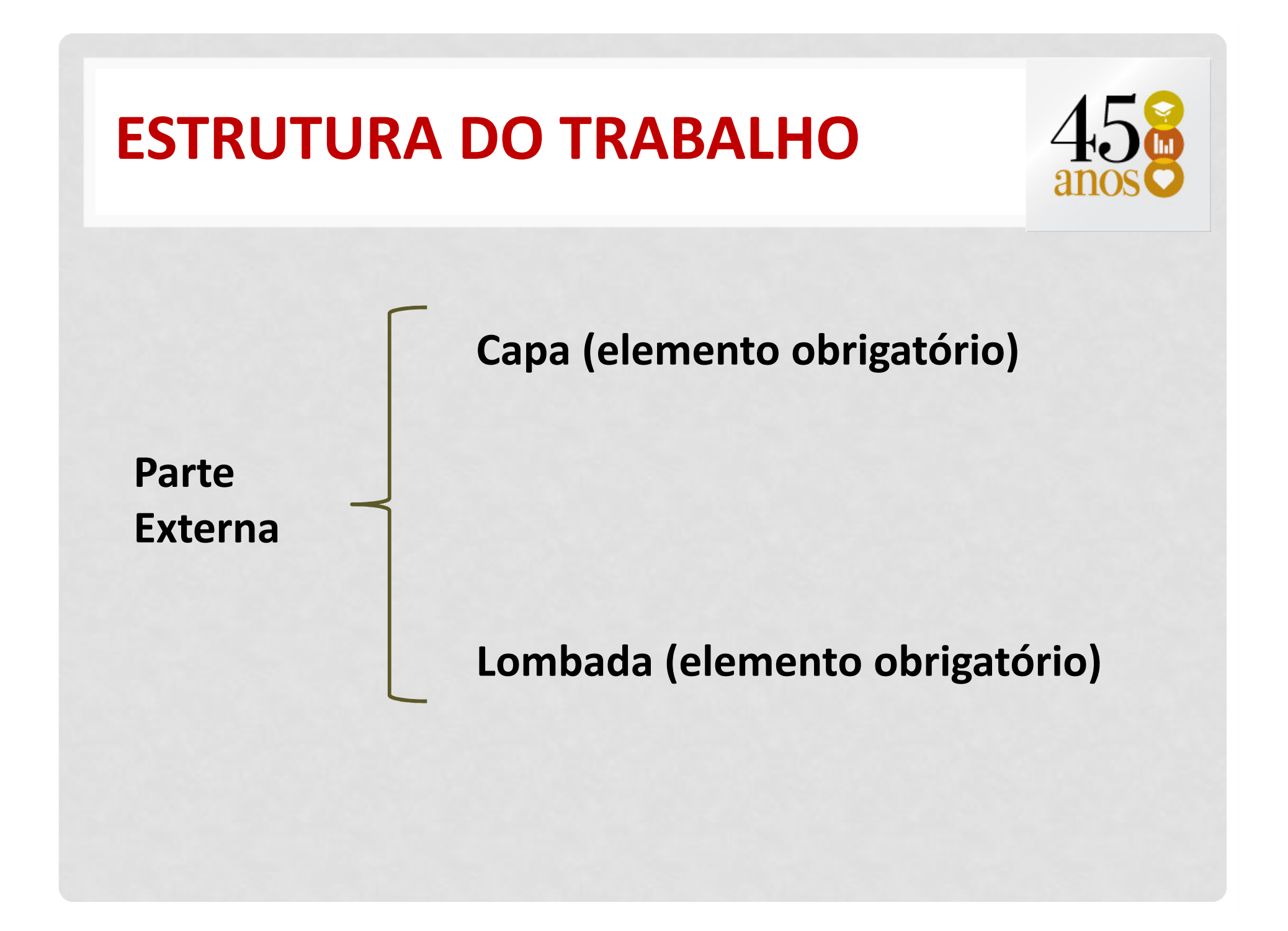

#### ESTRUTURA DO TRABALHO

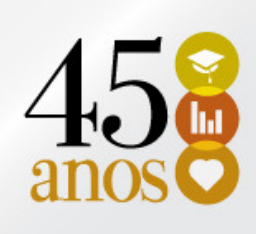

Parte Interna

Elementos Pré-textuais

- Folha de rosto (Obrigatório)
- Errata (Opcional)
- Folha de aprovação (Obrigatório)
- Dedicatória (Opcional)
- Agradecimentos (Opcional )
- Epígrafe (Opcional)
- •Resumo na língua vernácula (Obrigatório)
- Resumo em língua estrangeira (Obrigatório)
- Lista de ilustrações (Opcional)
- Lista de tabelas (Opcional)
- Lista de abreviaturas e siglas (Opcional)
- Lista de símbolos (Opcional)
- Sumário (Obrigatório)

#### ESTRUTURA DO TRABALHO

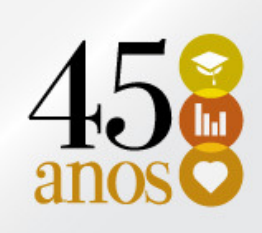

Os elementos pré-textuais devem iniciar no anverso da folha, com exceção dos dados internacionais de catalogação (ficha catalográfica) que deve vir no versoda folha de rosto.

São digitados somente no anverso das folhas.

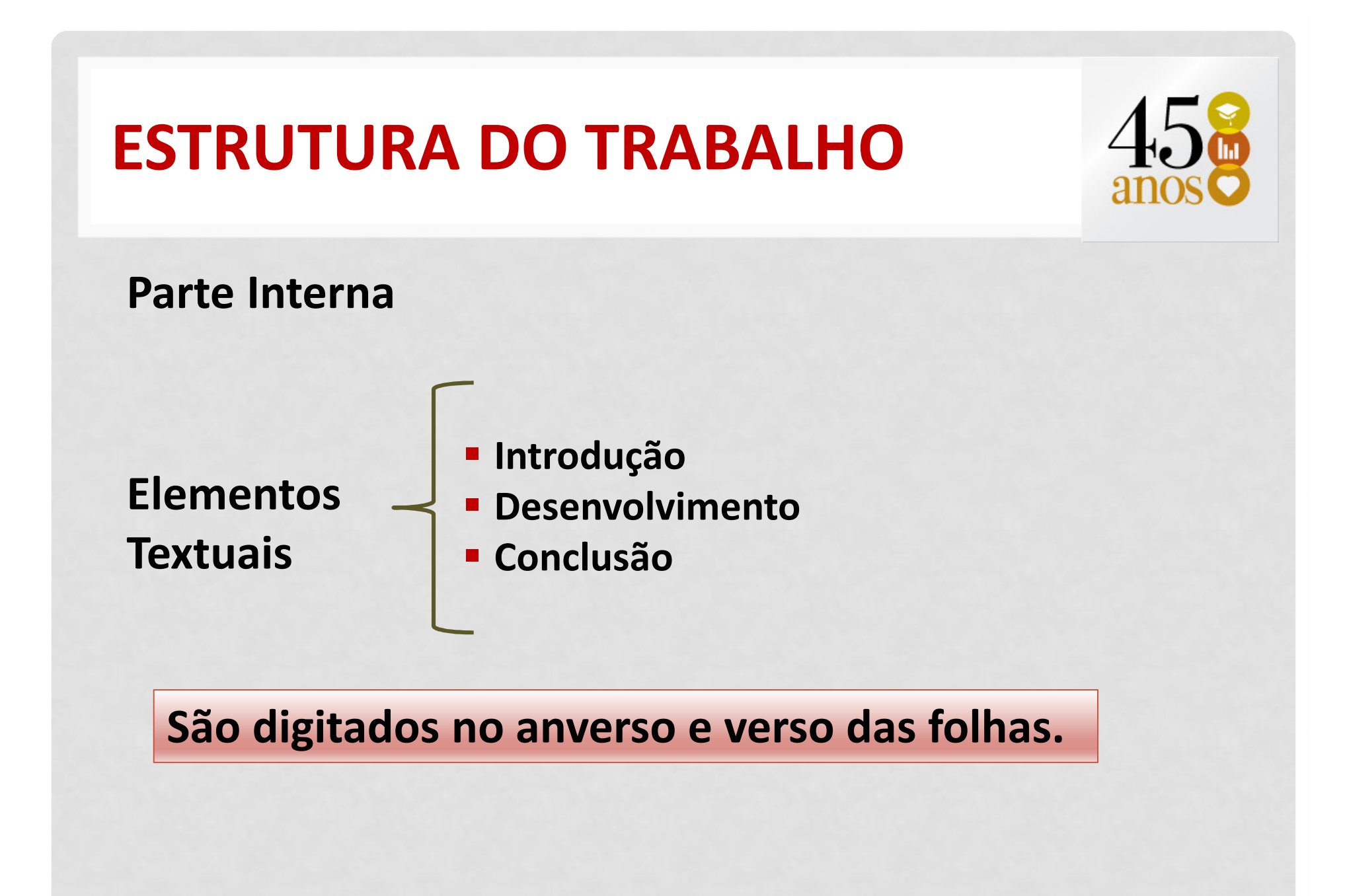

#### ESTRUTURA DO TRABALHO

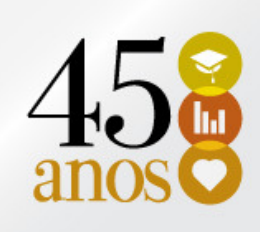

#### Parte Interna

Elementos Pós-textuais

- **Executas (Obrigatório)**
- Glossário (Opcional)
- **BADANAICES (Opcional)**
- **Anexo (Opcional)**
- **F** Índice (Opcional)

São digitados no anverso e verso das folhas.

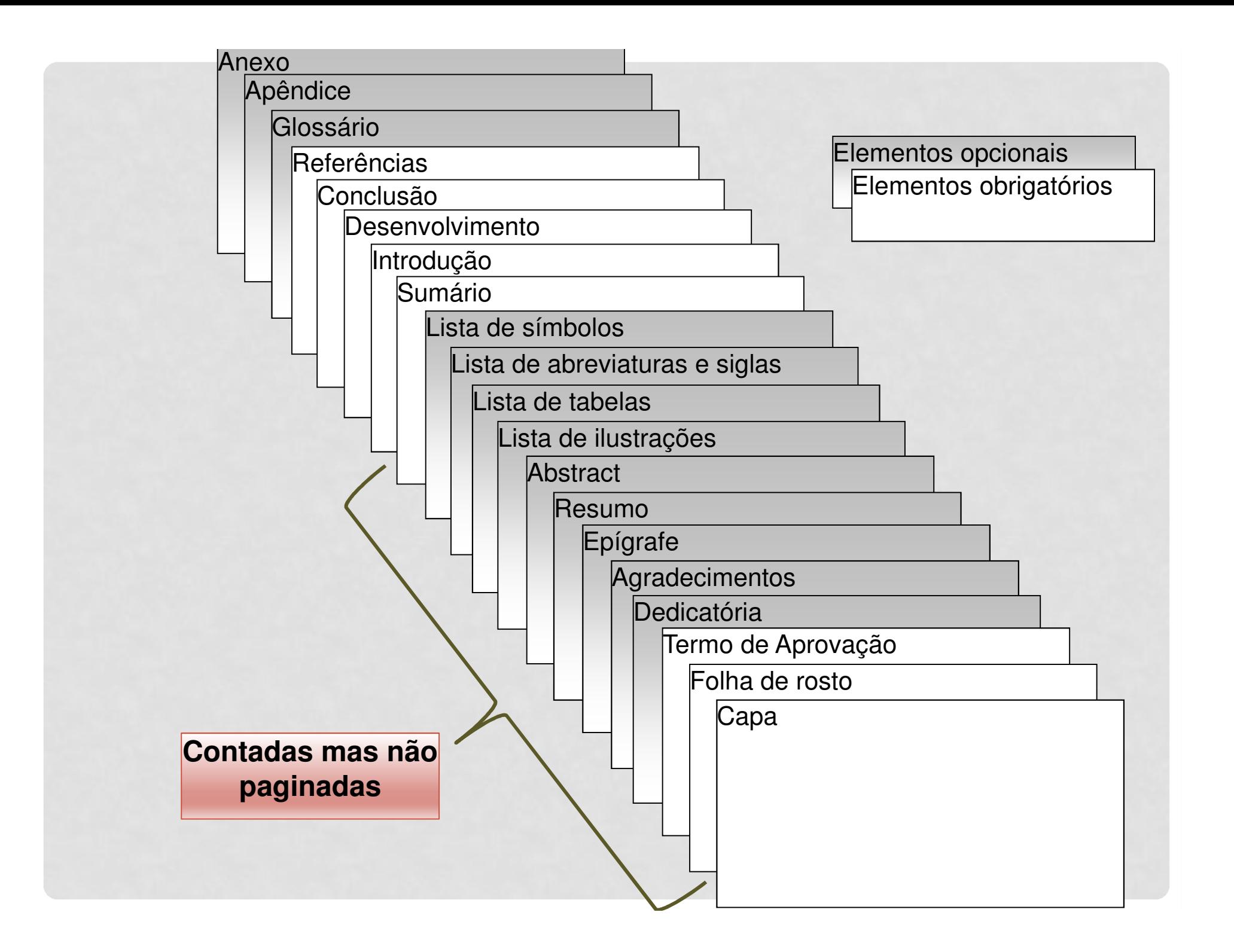

## CONFIGURAÇÃO DE PÁGINA

- **Margem Superior = 2,0cm**
- Margem Inferior = 1,5cm
- Margem Externa = 1,5cm
- Margem Interna = 2,5cm
- Cabeçalho = 1,0cm
- Rodapé = 0,7cm
- Papel: A5 (14,8 x 21) branco, gramatura 75/gm²

# CONFIGURAÇÃO DE PÁGINA

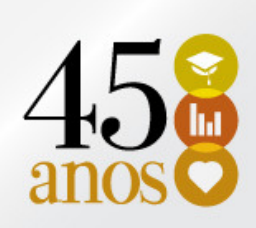

**Guia Layout da Página Margens Margens personalizadas**

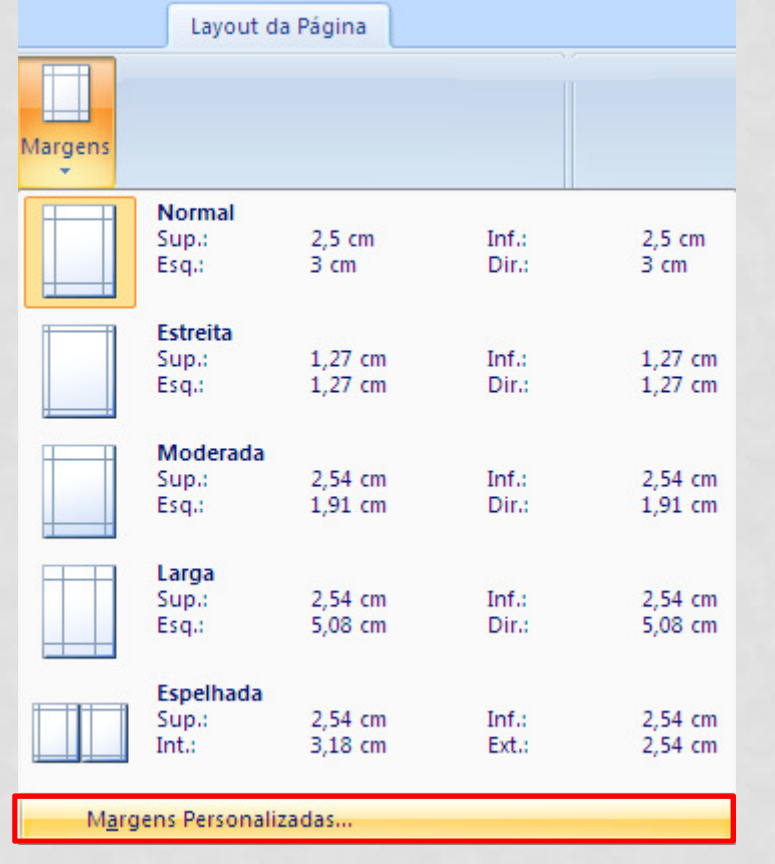

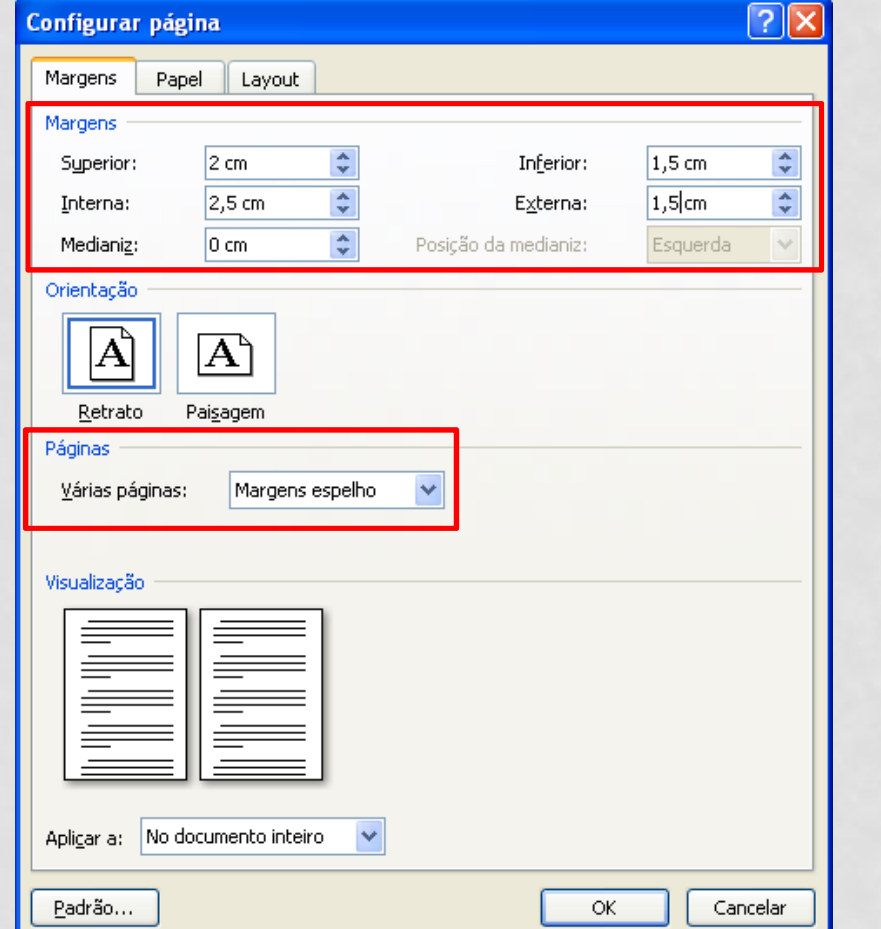

# CONFIGURAÇÃO DE PÁGINA

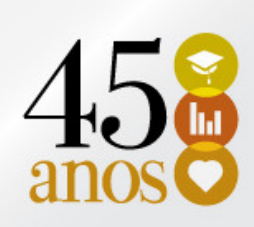

#### **Guia Layout da Página Margens Margens personalizadas**

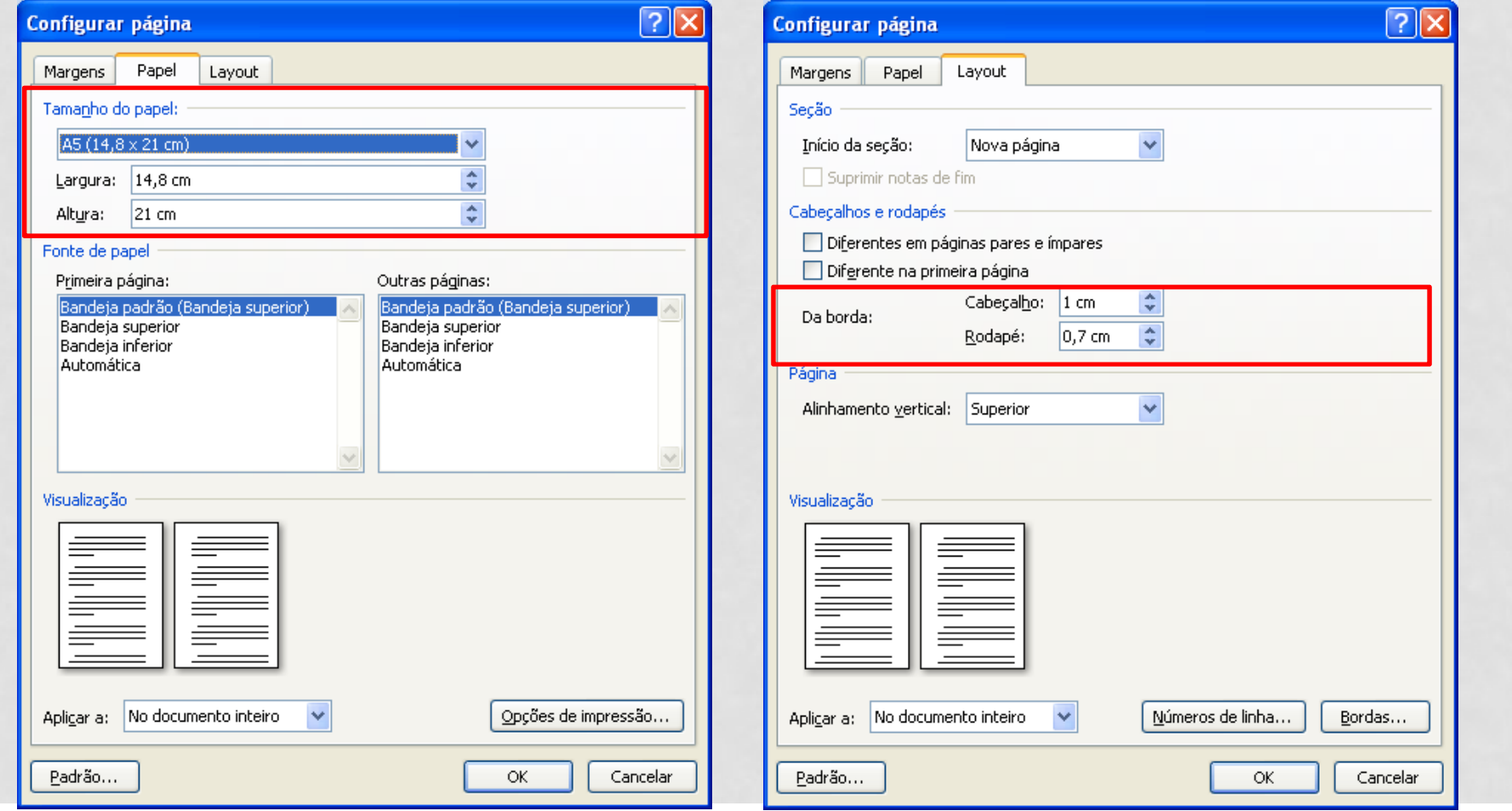

#### FORMATO

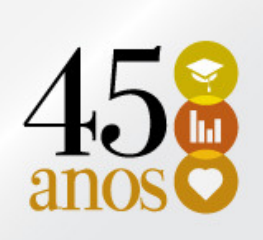

- Fonte Times New Romam em tamanho 10,5.
	- Exceção: citações com mais de três linhas, notas de rodapé, paginação, legendas <sup>e</sup> fontes das ilustrações <sup>e</sup> das tabelas, que devem ser em tamanho menor <sup>e</sup> uniforme, que será de 9,5.
- Guia Página Inicial → Fonte

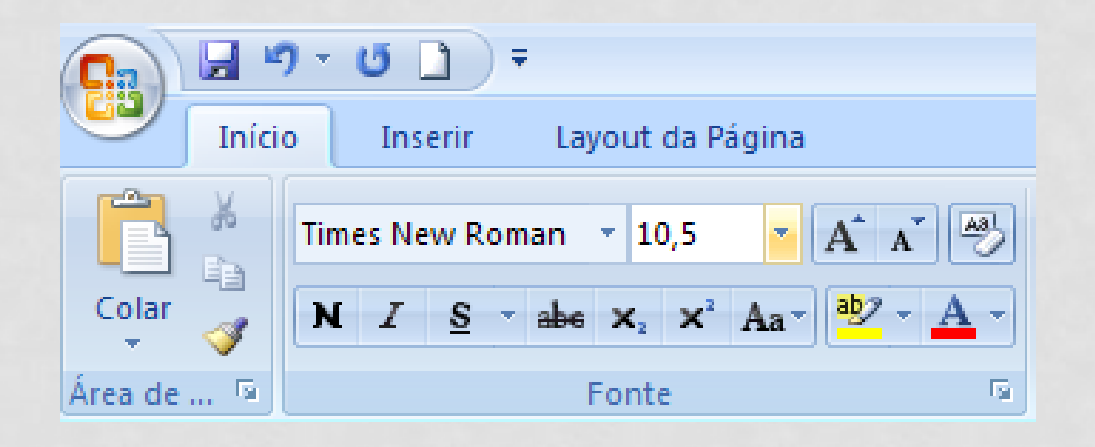

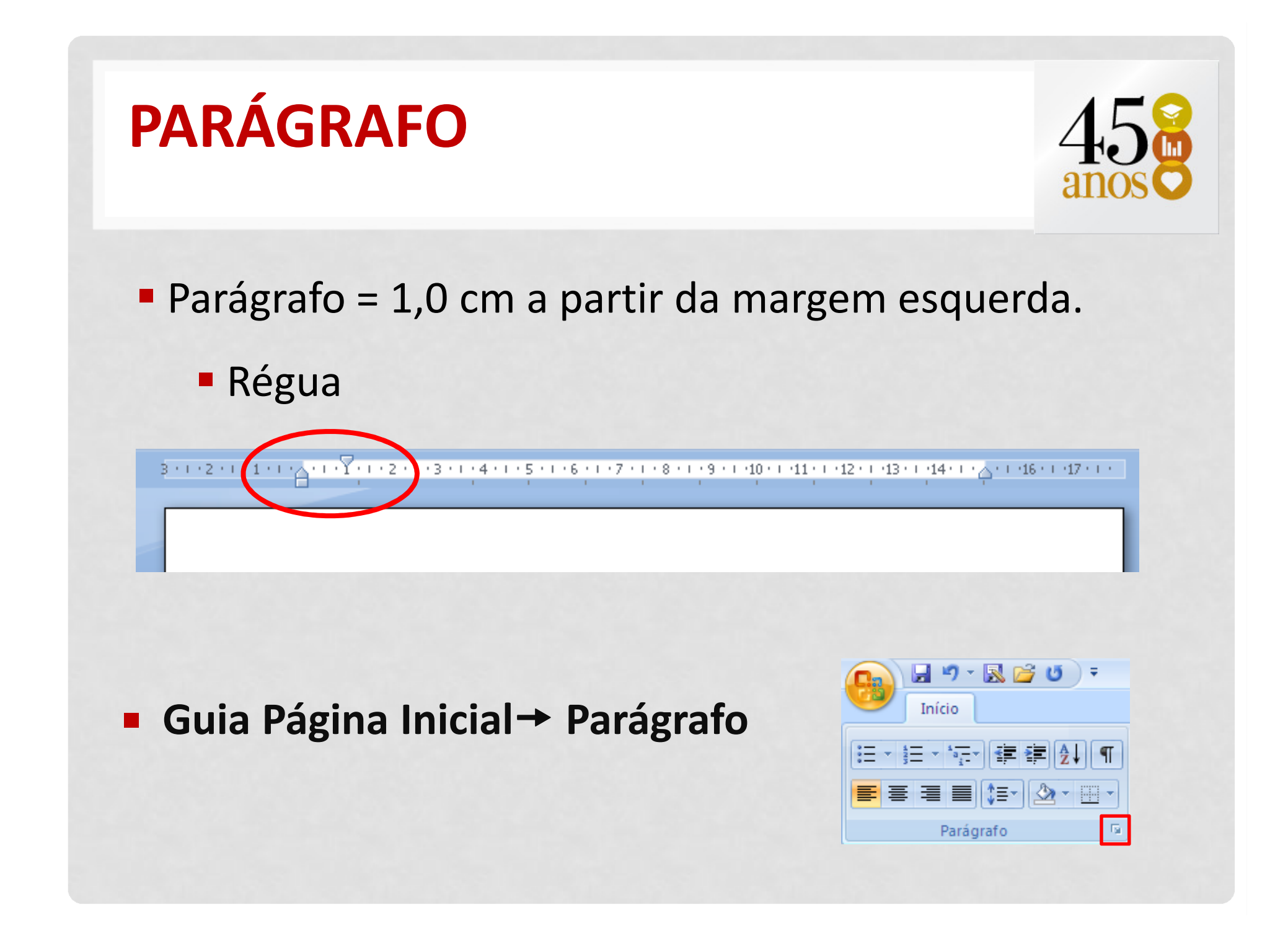

# PARÁGRAFO

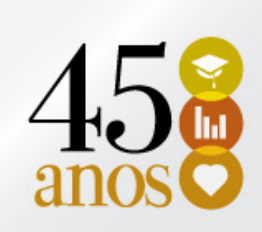

Por:

#### Parágrafo = 1,0 cm

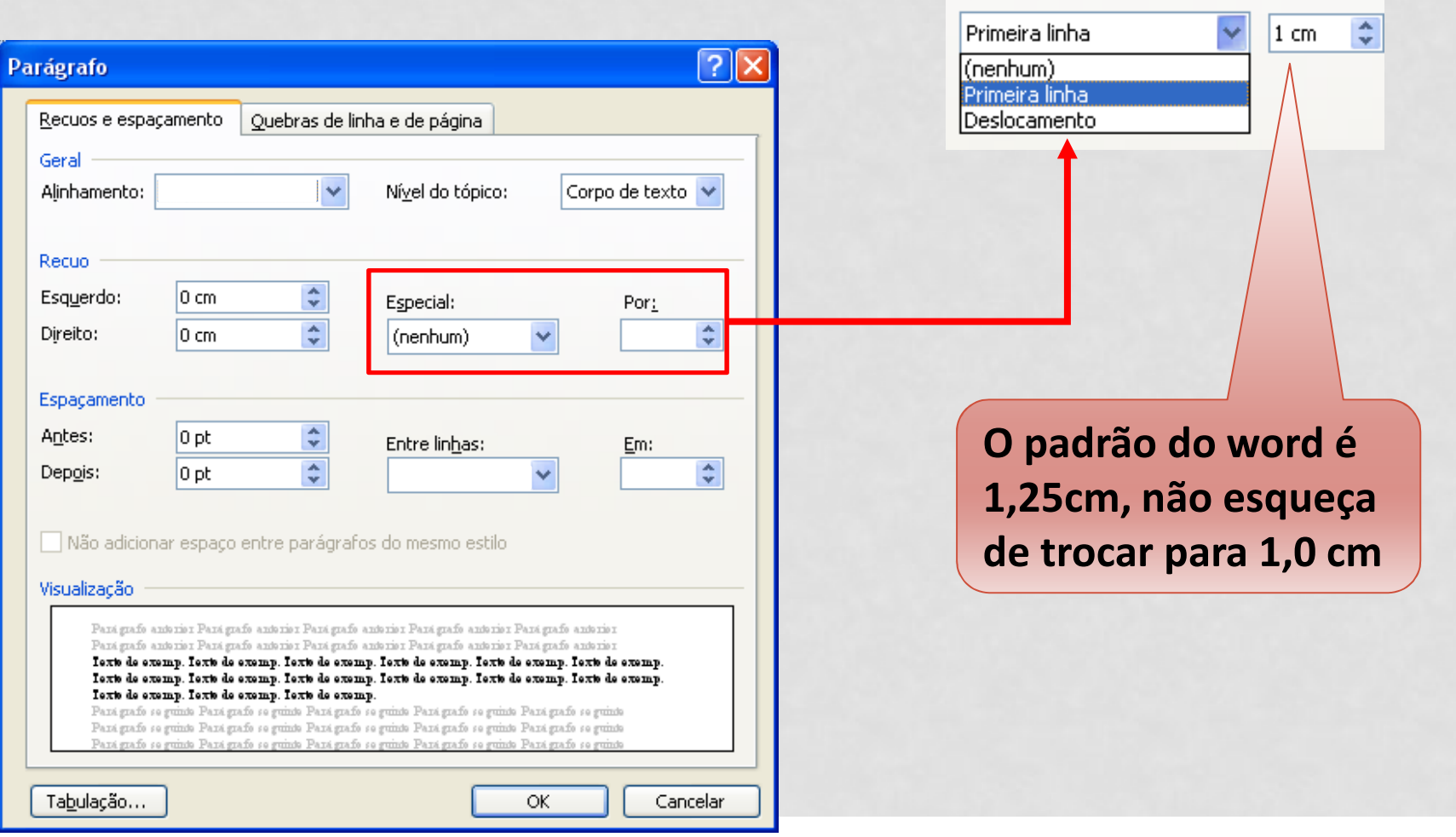

Especial:

#### ALINHAMENTO

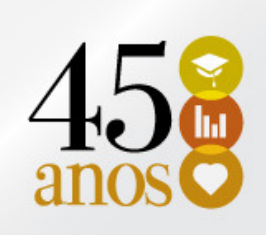

- **Exto: Justificado**
- Seções com indicativo numérico: Esquerdo
- Seções sem indicativo numérico: Centralizado
- Guia Página Inicial

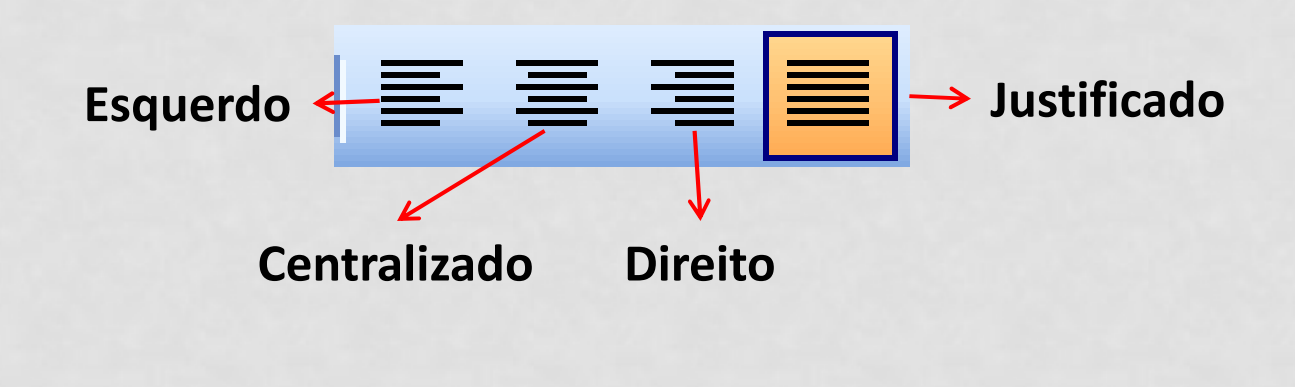

#### RECUOS E ESPAÇAMENTO

- Recuo Esquerdo
	- Utilizado para citação longa = 4,0 cm
	- Texto da folha de rosto = 5,5 cm
	- Marcadores = 1,0 cm
- Recuo Direito
	- **Não é utilizado, será sempre = 0**
- Espaçamento
	- **Antes e depois = 0**

(verificar os textos retirados da internet e word 2007, 2010)

### RECUOS E ESPAÇAMENTO

■ Guia Página Inicial → Parágrafo

Atenção especial para o Word 2007/2010 – Espaçamento antes e depois diferente de zero

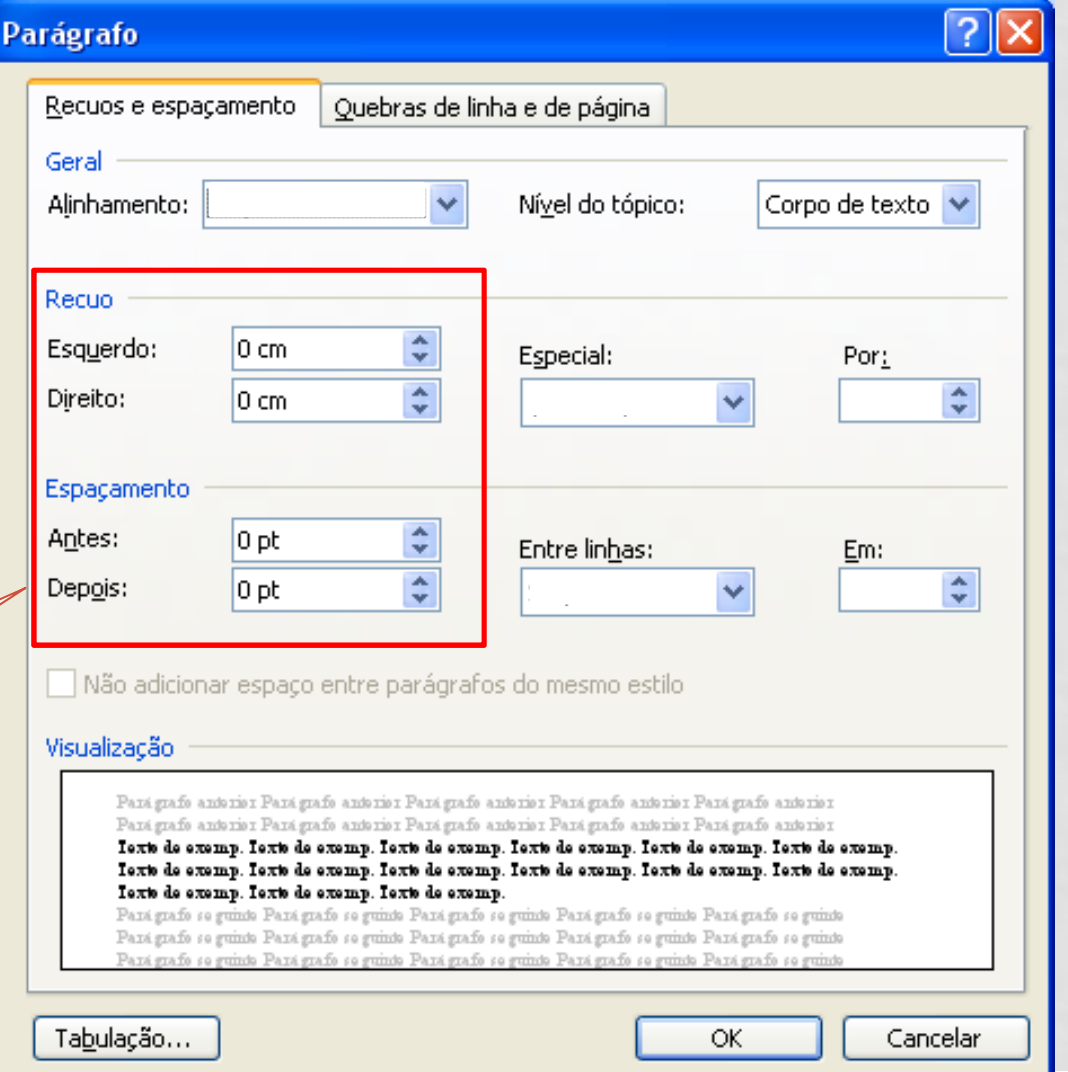

#### ESPAÇAMENTO ENTRE LINHAS

■ Espaçamento entre as linhas = 1,0 cm

#### Inclusive para:

- Citações com mais de três linhas
- **E** Notas de rodapé
- **Referência**
- Legendas de ilustrações, tabelas
- **· Ficha catalográfica**

As referências devem ser separadas entre si por um espaço (linha) simples.

#### ESPAÇAMENTO ENTRE LINHAS

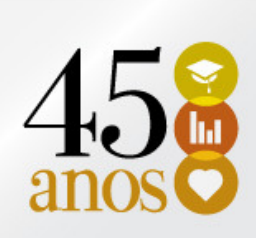

#### Guia Página Inicial

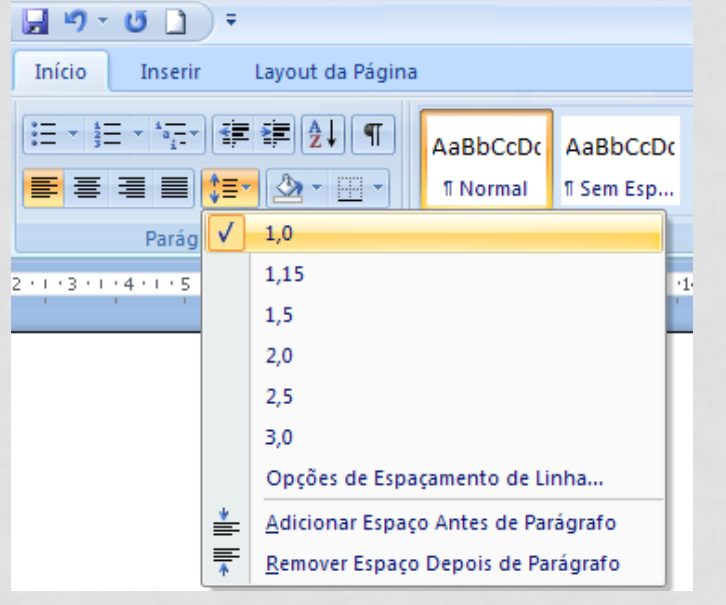

■ Guia Página Inicial → Parágrafo

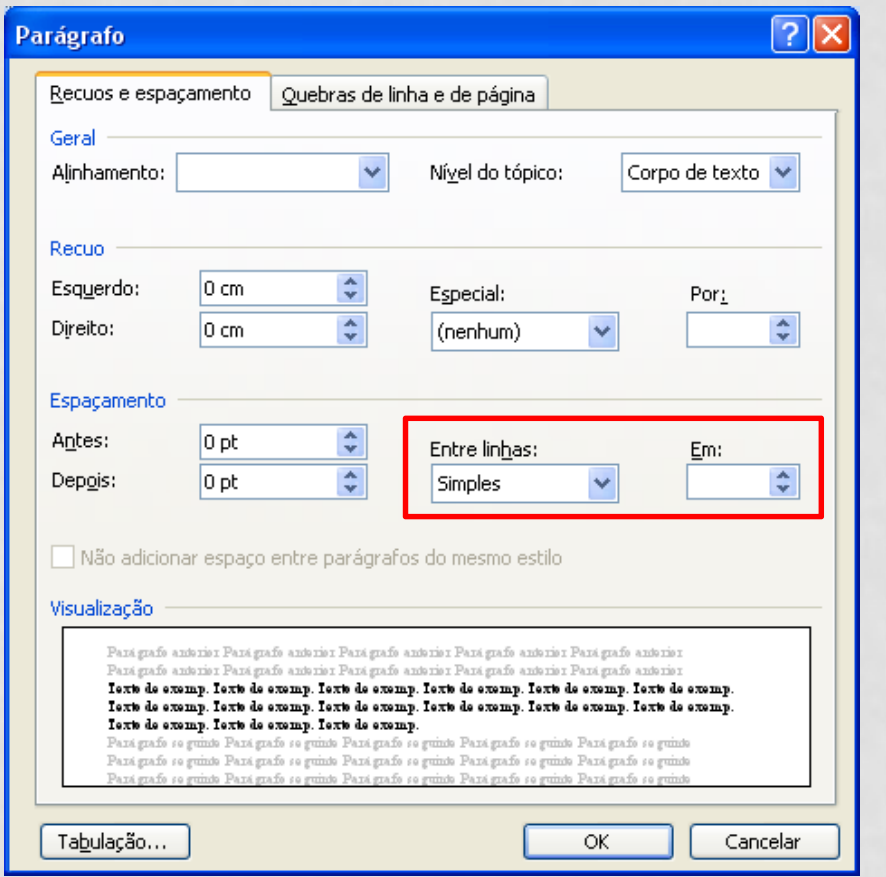

# SEÇÕES E SUBSEÇÕES

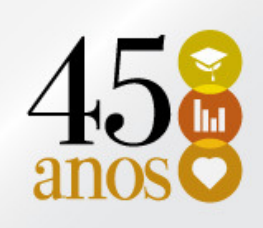

**- SEÇÕES NUMERADAS:** 1 INTRODUÇÃO 2 DESENVOLVIMENTO 3 CONCLUSÃO

Ξ SUBSEÇÕES: 1.1 TEMA 2.1 ESCOLA TÉCNICA

# SEÇÕES E SUBSEÇÕES

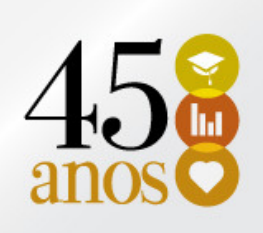

#### Seções numeradas:

- Devem iniciar na parte superior da folha (1ª linha) <sup>e</sup> ser separadas do texto que os sucede (depois) por <sup>1</sup> linha embranco de 1,0.
- Alinhadas a esquerda;

#### Subseções:

- Devem ser separadas do texto que os precede (antes) e que os sucede (depois) por <sup>1</sup> linha em branco de 1,0.
- Alinhadas a esquerda;

# SEÇÕES E SUBSEÇÕES

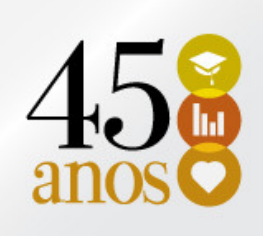

#### Seções não numeradas

- Errata
- **Example 2 Agradecimentos**
- Listas de ilustrações, abreviaturas, siglas, símbolos
- **Resumo**
- **Sumário**
- **E** Referências
- Anexos
- **B** Apêndices

Alinhamento: Centralizado Digitado em letras maiúsculasSeparado do texto por 1 linha em branco de 1,0.

### FORMATAÇÃO SEÇÕES E SUBSEÇÕES

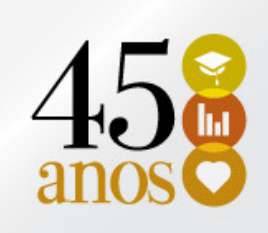

- 1 TÍTULO (letras maiúsculas, em negrito)
- 1.1 SUBTÍTULO (letras maiúsculas, sem negrito)
- 1.1.1 Subtítulo (letras minúsculas, em negrito)
- **1.1.1.1 Subtítulo (letras minúsculas, sem negrito)**
- 1.1.1.1.1 Subtítulo (letras em itálico)

# APLICANDO ESTILOS E FORMATAÇÃO

• Um estilo <sup>é</sup> um conjunto de características de formatação que pode ser aplicado ao texto de seudocumento para alterar <sup>a</sup> sua aparência rapidamente.

# ESTILOS E FORMATAÇÃO

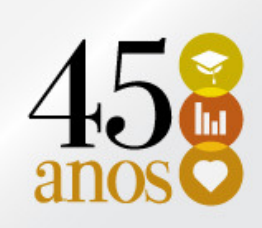

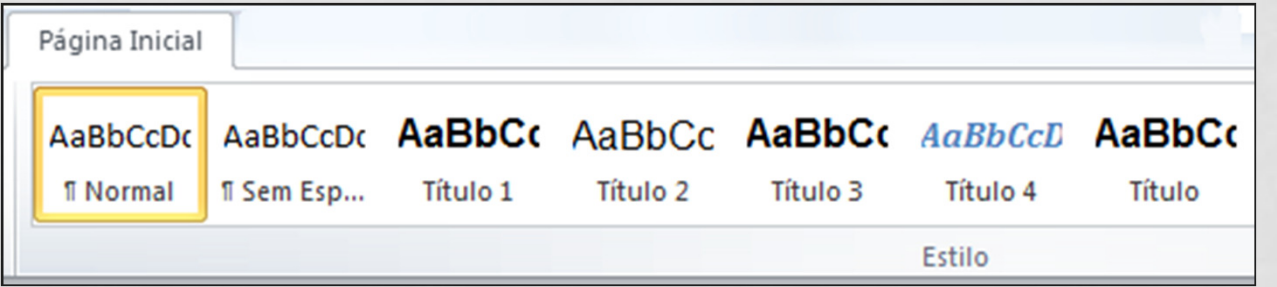

### O GUIA PÁGINA INICIAL→ ESTILOS

Estilo Título: REFERÊNCIA, APÊNDICE, ANEXO Estilo Título 1: 1 TÍTULO Estilo Título 2: 1.1 SUBTÍTULO Estilo Título 3: 1.1.1 Subtítulo Estilo Título 4: 1.1.1.1 SubtítuloEstilo Título 5: 1.1.1.1.1 Subtítulo

#### MODIFICANDO UM ESTILO

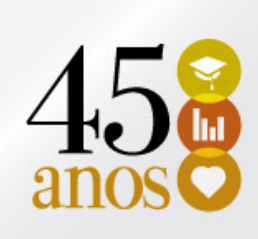

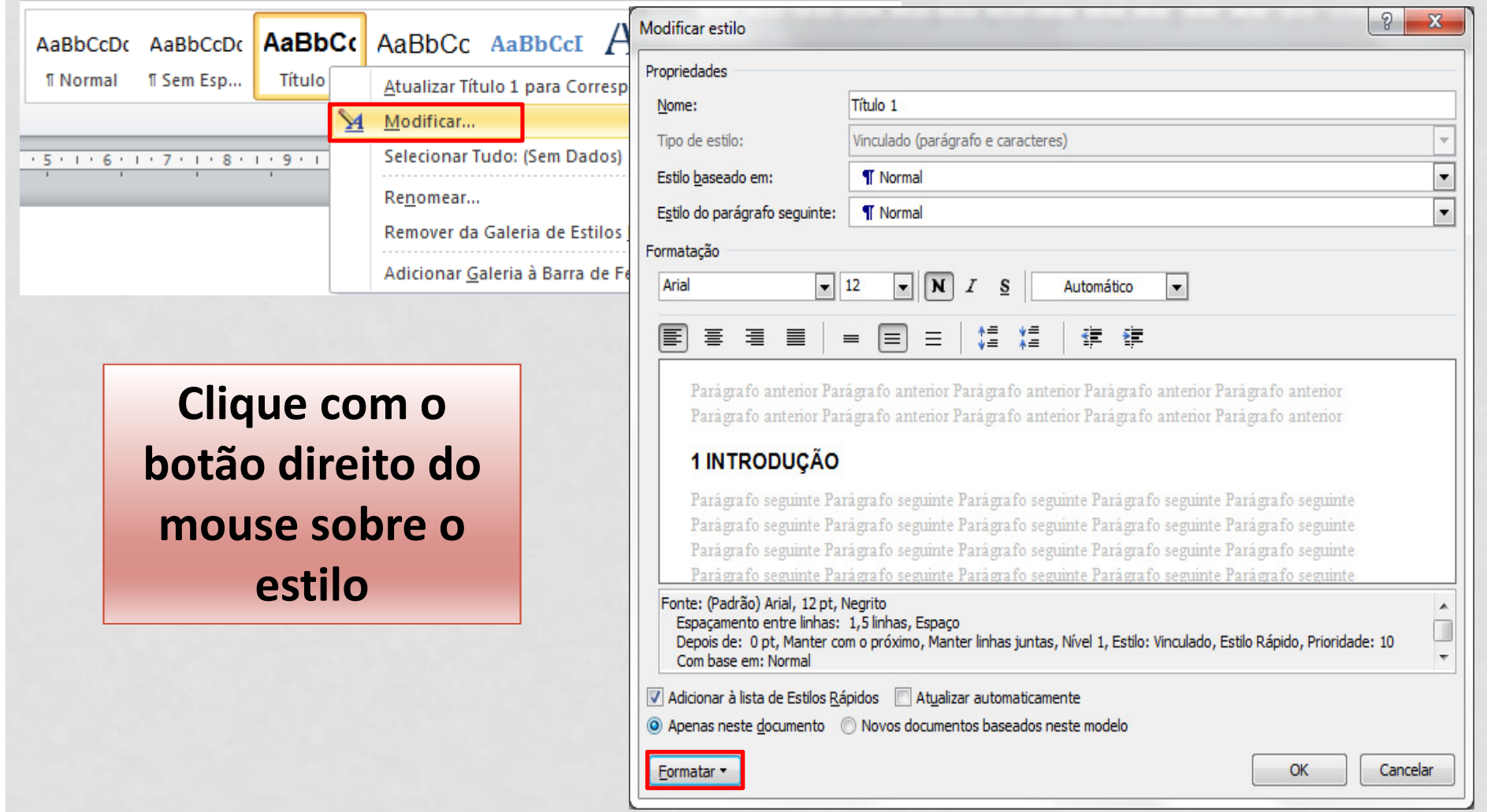

#### MODIFICANDO UM ESTILO TÍTULO 1

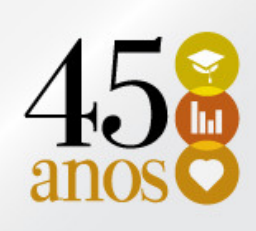

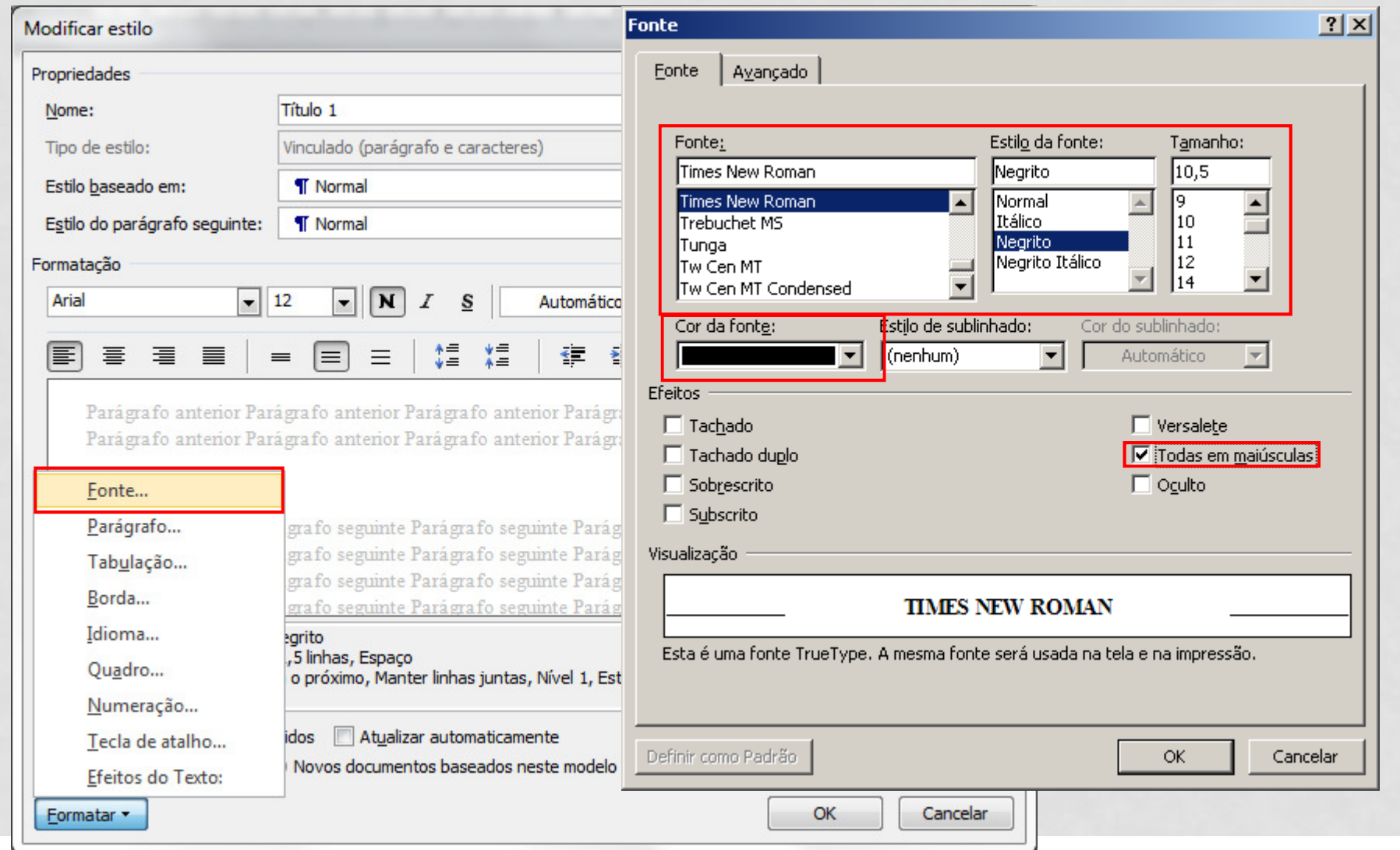

#### MODIFICANDO UM ESTILO TÍTULO 1

Modificar estilo

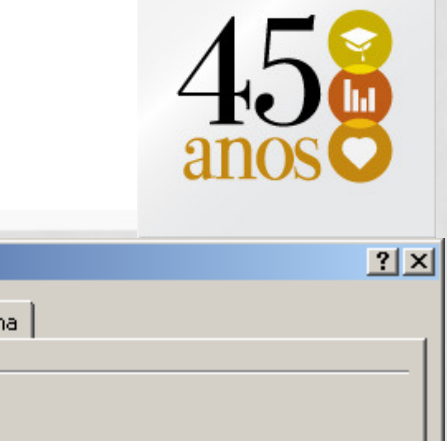

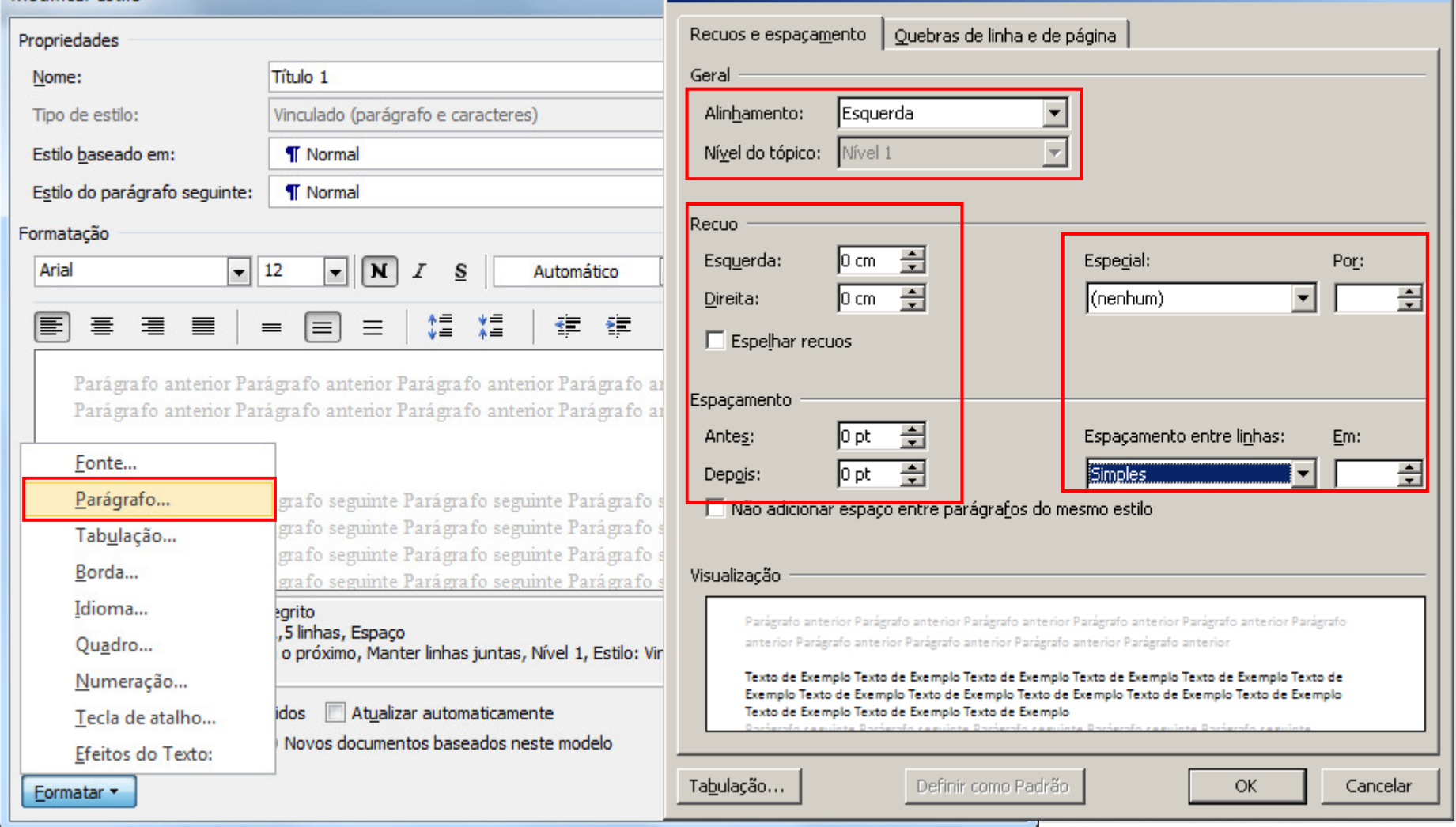

Parágrafo

### MODIFICANDO UM ESTILO

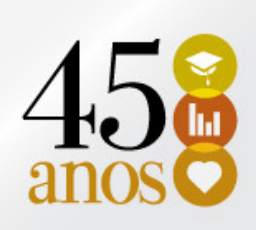

- Aplique o estilo Título 1 aos demais capítulos do seu trabalho.
- Aplique os estilos: Título, Título 2, Título 3, Título 4 e Título 5 aos demais subcapítulos.
- Faça as modificações de acordo com os estilos de formatação.

**Estilo Título: REFERÊNCIA, APÊNDICE, ANEXO Estilo Título 1: 1 TÍTULO Estilo Título 2:** 1.1 SUBTÍTULO **Estilo Título 3: 1.1.1 Subtítulo Estilo Título 4:** 1.1.1.1 Subtítulo**Estilo Título 5:** 1.1.1.1.1 Subtítulo

# QUANDO O ESTILO NÃO APARECE  $45$

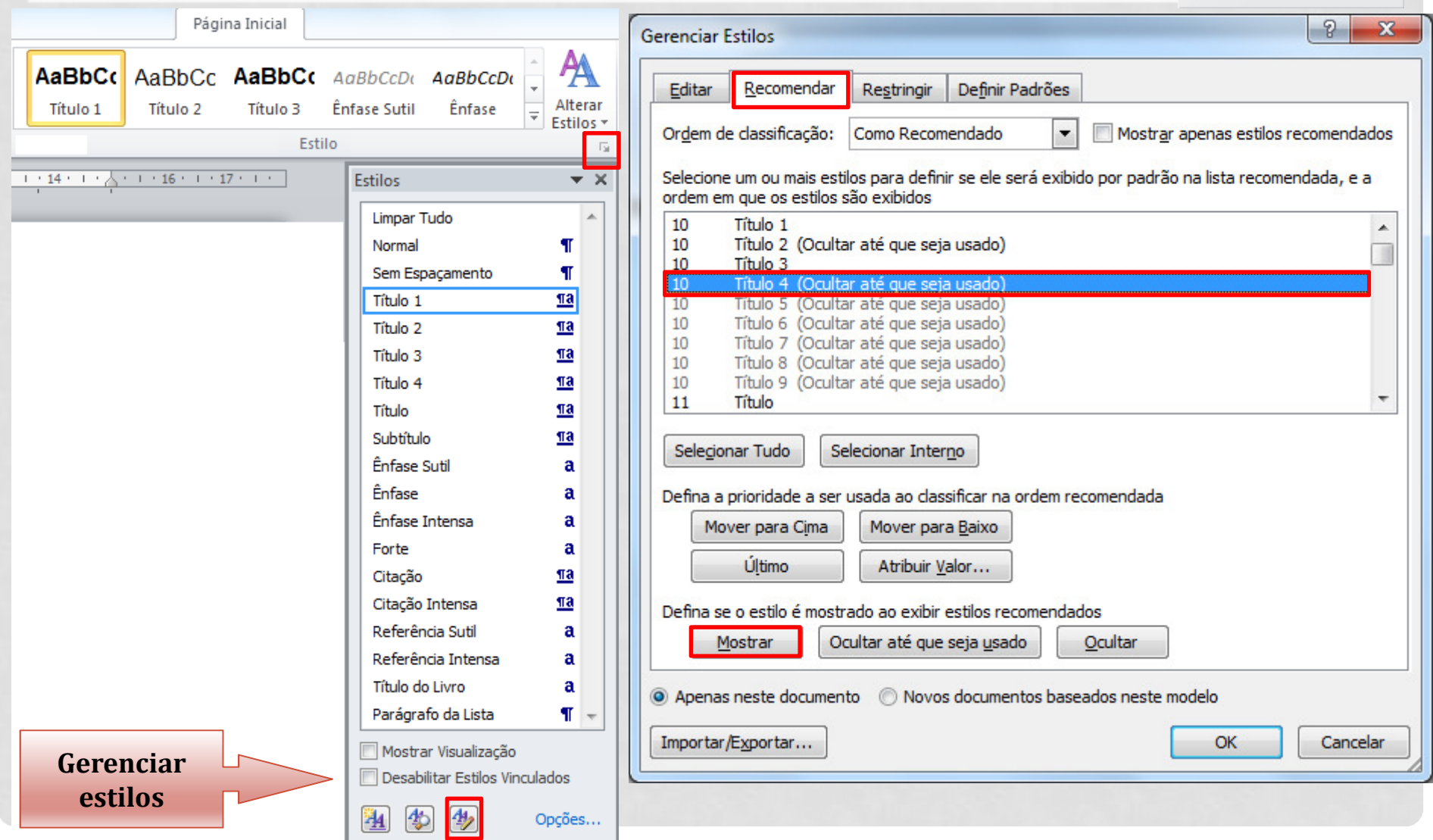

## ILUSTRAÇÕES

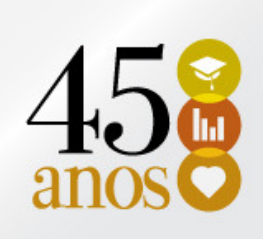

- **Identificação:** 
	- parte superior: precedida da palavra designativa [...], seguida de seu número de ordem de ocorrência no texto, em algarismos arábicos, travessão <sup>e</sup> dorespectivo título;
	- parte inferior: indicar <sup>a</sup> fonte consultada (elemento obrigatório, mesmo que seja produção do próprio autor), legenda, notas <sup>e</sup> outras informações necessárias <sup>à</sup> sua compreensão (se houver).
- Deve ser citada no texto <sup>e</sup> inserida <sup>o</sup> mais próximopossível do trecho <sup>a</sup> que se refere.

## ILUSTRAÇÕES

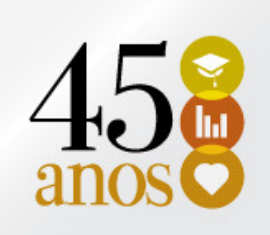

#### NBR 6023:

- 7.11 Documento iconográfico:
	- • inclui pintura, gravura, ilustração, fotografia, desenho técnico, diapositivo, diafilme, material estereográfico, transparência, cartaz entre outros.
- 7.11.1 Elementos essenciais:
	- são: autor, título (quando não existir, deve-se atribuir uma denominação ou <sup>a</sup> indicação Sem título, entre colchetes), data <sup>e</sup> especificação do suporte.

KOBAYASHI, K. Doença dos xavantes. 1980. 1 fotografia.

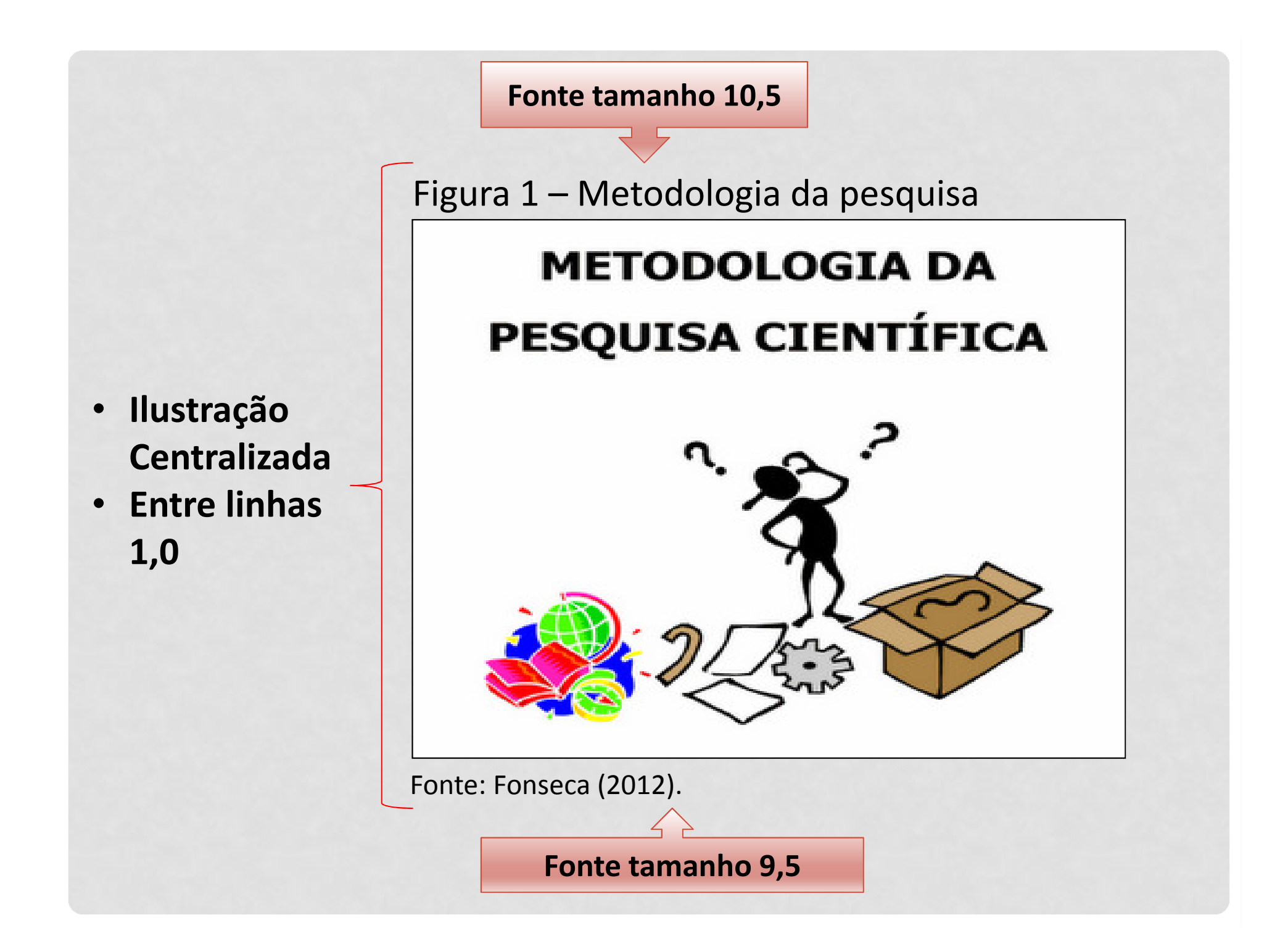

#### CAPA

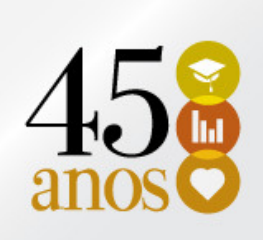

Parte Externa – capa:

- Nível do trabalho: Dissertação de Mestrado ou Tese de Doutorado
- Título
- Nome do Autor
- Logo da Instituição.
- Nome da Instituição
- Nome do Programa de Pós-Graduação

#### FOLHA DE ROSTO

#### Elementos pré-textuais - Folha de rosto

No anverso, as informações devemser mostradas na seguinte ordem:

- **-** Instituição
- Unidade Acadêmica
- Nome do Programa de Pós
- Nome do autor
- Título
- Subtítulo
- **Natureza**
- Nome do orientador <sup>e</sup> do coorientador(se houver)
- Local
- Data

UNIVERSIDADE DO EXTREMO SUL CATARINENSE - UNESC UNIDADE ACADÊMICA ..... PROGRAMA DE PÓS-GRADUACÃO EM ...... **MESTRADO EM ......** 

**NOME DO ACADÊMICO** 

#### **TÍTULO DO TRABALHO: SUBTÍTULO SE HOUVER**

Dissertação apresentada ao Programa de Pós-Graduação em ..... da Universidade do Extremo Sul Catarinense - UNESC, como requisito parcial para a obtenção do título de Mestre em .....

Orientador: Prof("). Dr(").....

**LOCAL ANO** 

2

0

1

4

BIBLIOTECA CENTRAL PROF. EURICO BACK

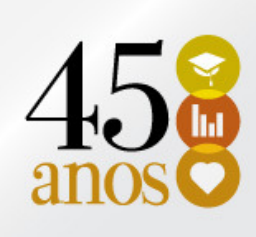

- Pela ABNT a numeração da página deverá:
	- estar localizada no início da página;
	- alinhada a margem externa (1,5 cm);
	- contados a partir da folha de rosto;
	- numerado a partir da introdução.
- • Fazer <sup>a</sup> capa, <sup>a</sup> folha de rosto <sup>e</sup> todas as páginas que vierem antes da introdução ou do primeiro títulonumerado do trabalho.

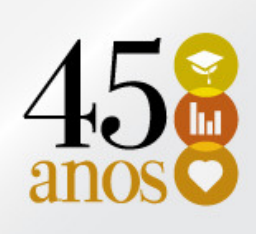

- Antes de inserir a numeração de páginas no trabalho, é necessário verificar as quebras de páginas utilizadas.
- • Geralmente as quebras utilizadas são as de PÁGINA, porém para que o número não apareça na capa, folha de rosto, sumário, etc., é necessário utilizar outra quebra, a de SEÇÃO  $\rightarrow$  PRÓXIMA PÁGINA.

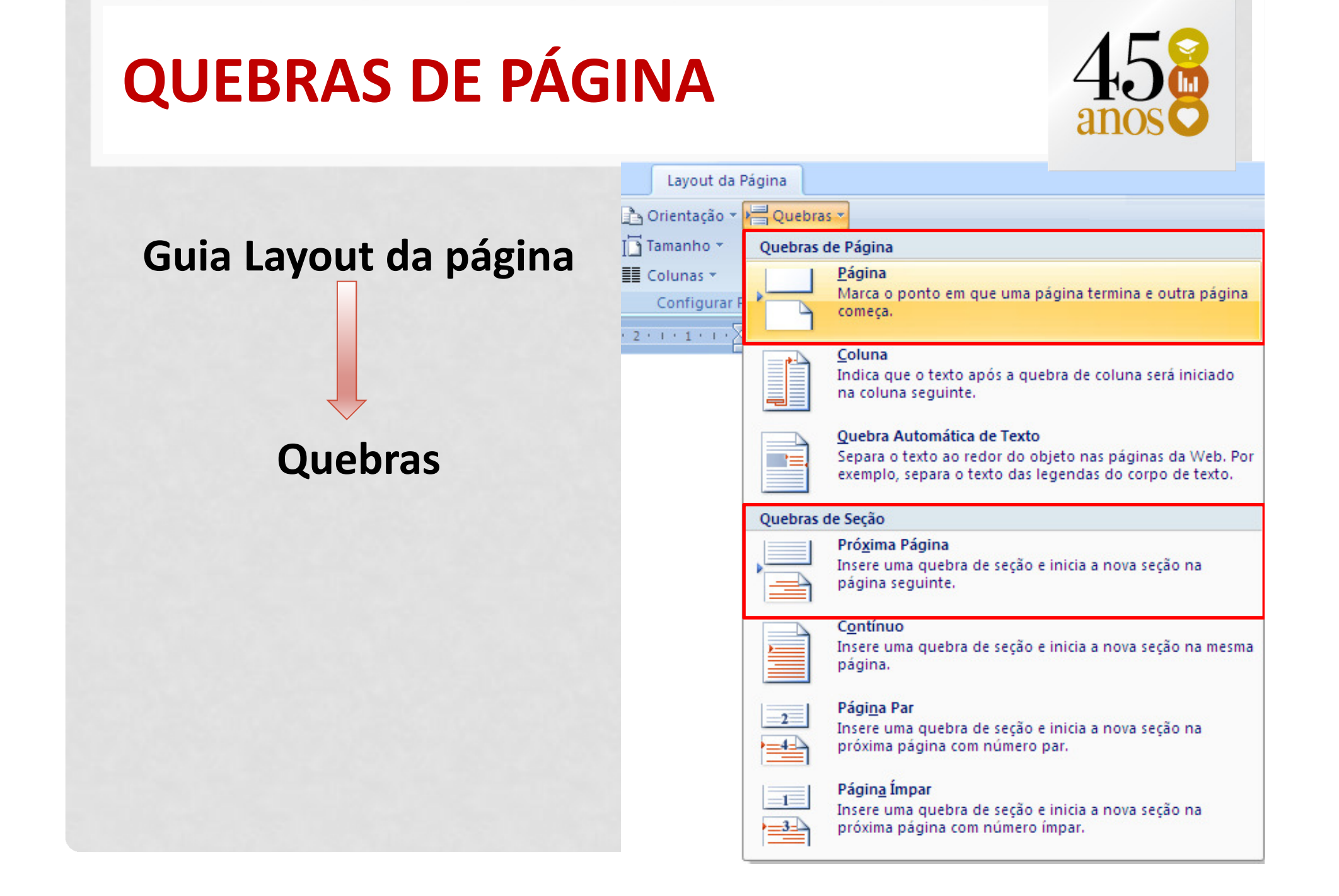

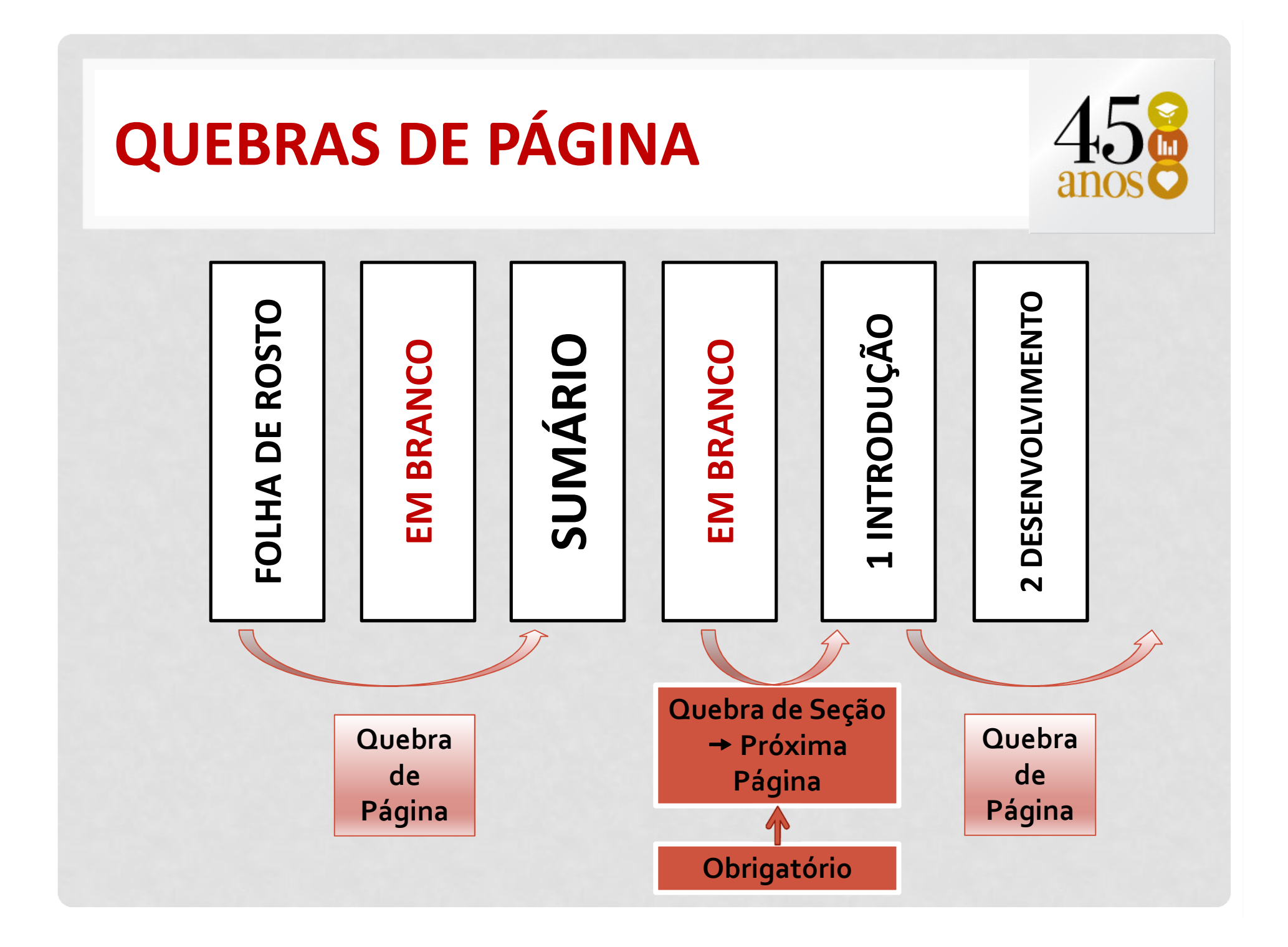

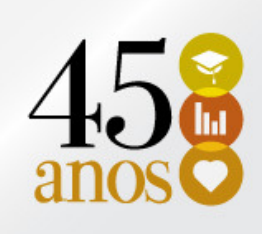

• 1º Inserir uma Quebra de seção (próxima página) entre a Introdução e a página anterior (Guia Layoutda Página → Quebras)

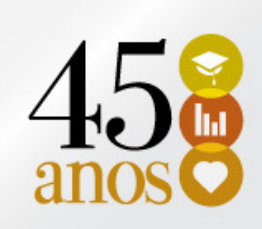

• 2º Na Guia Inserir  $\rightarrow$  Cabeçalho  $\rightarrow$  Editar cabeçalho

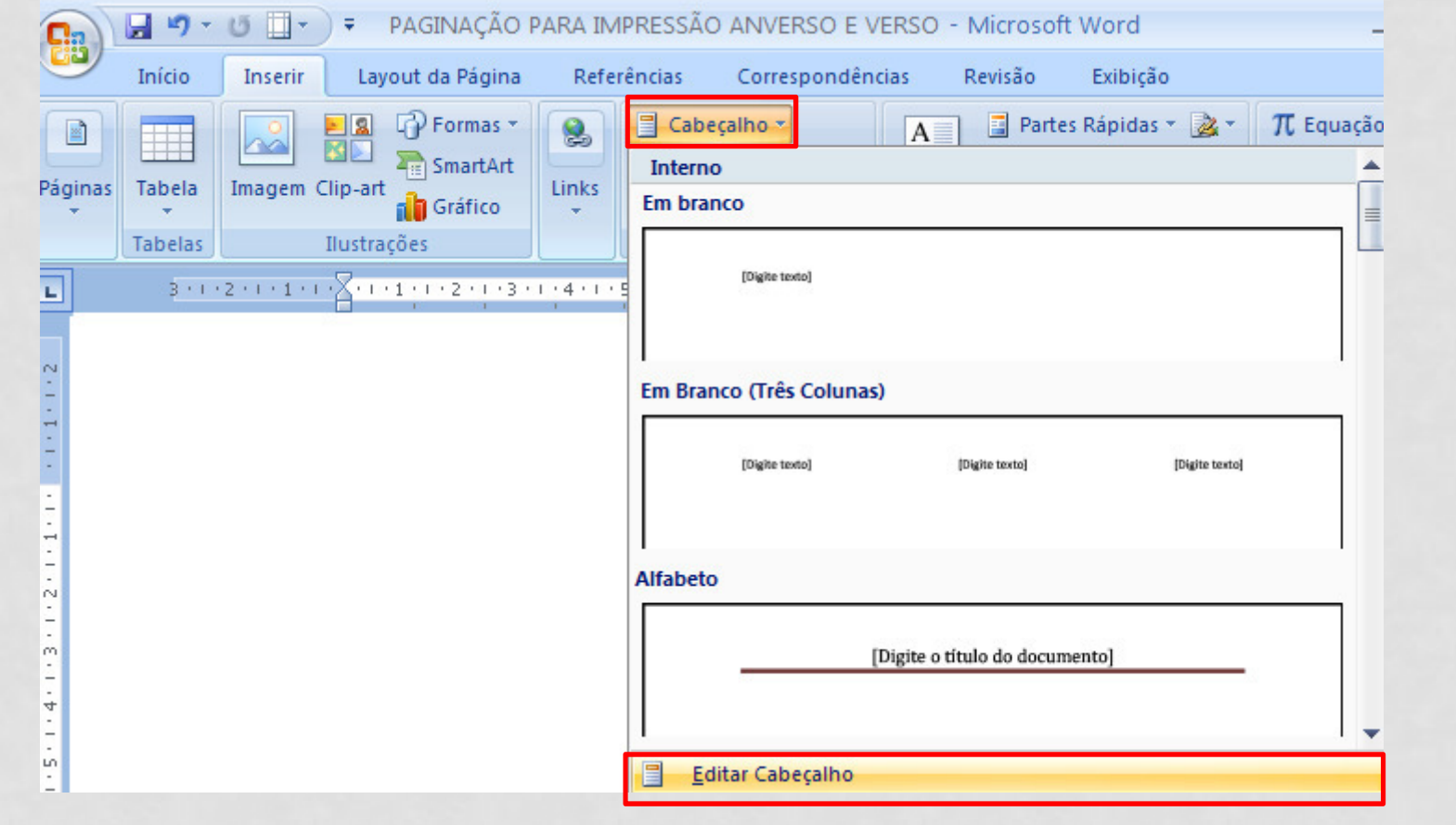

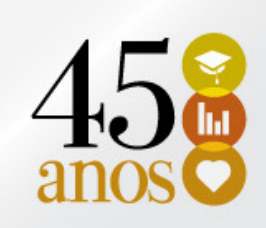

• 3º Na Guia Design  $\rightarrow$  Opções, selecionar a opção<br>"Diferentes em náginas pares e ímpares" "Diferentes em páginas pares e ímpares"

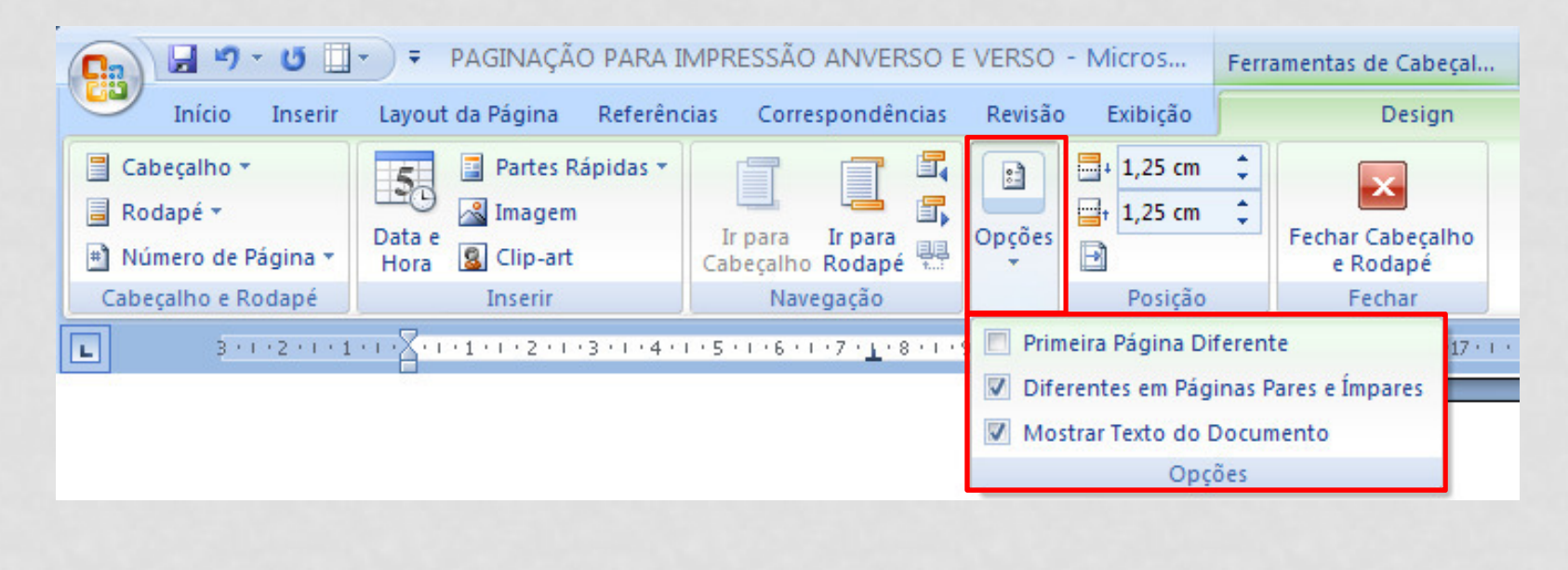

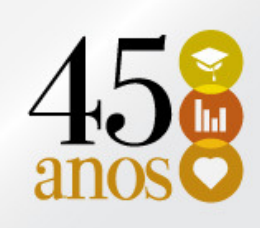

• 4 º No cabeçalho das páginas ímpares, clicar em Número de Página→ Formatar Números de Página

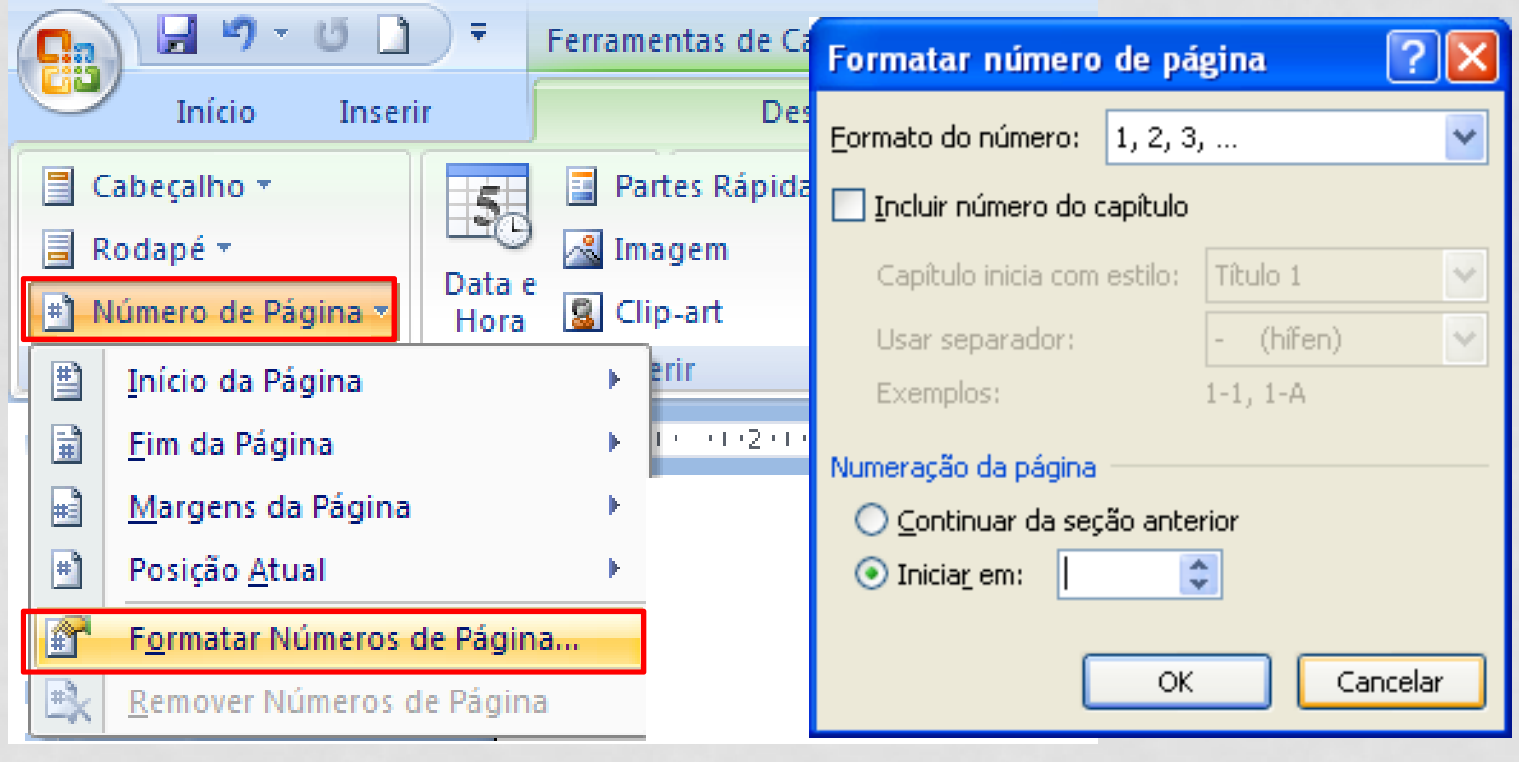

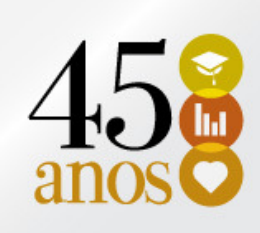

• 5 º No cabeçalho das páginas ímpares, clicar em Início da página → Número sem formatação (3)<br>Califa<sup>ro -</sup> Un<sup>e paginação para impressão anverso e verso - Micros... | Ferrar</sup>

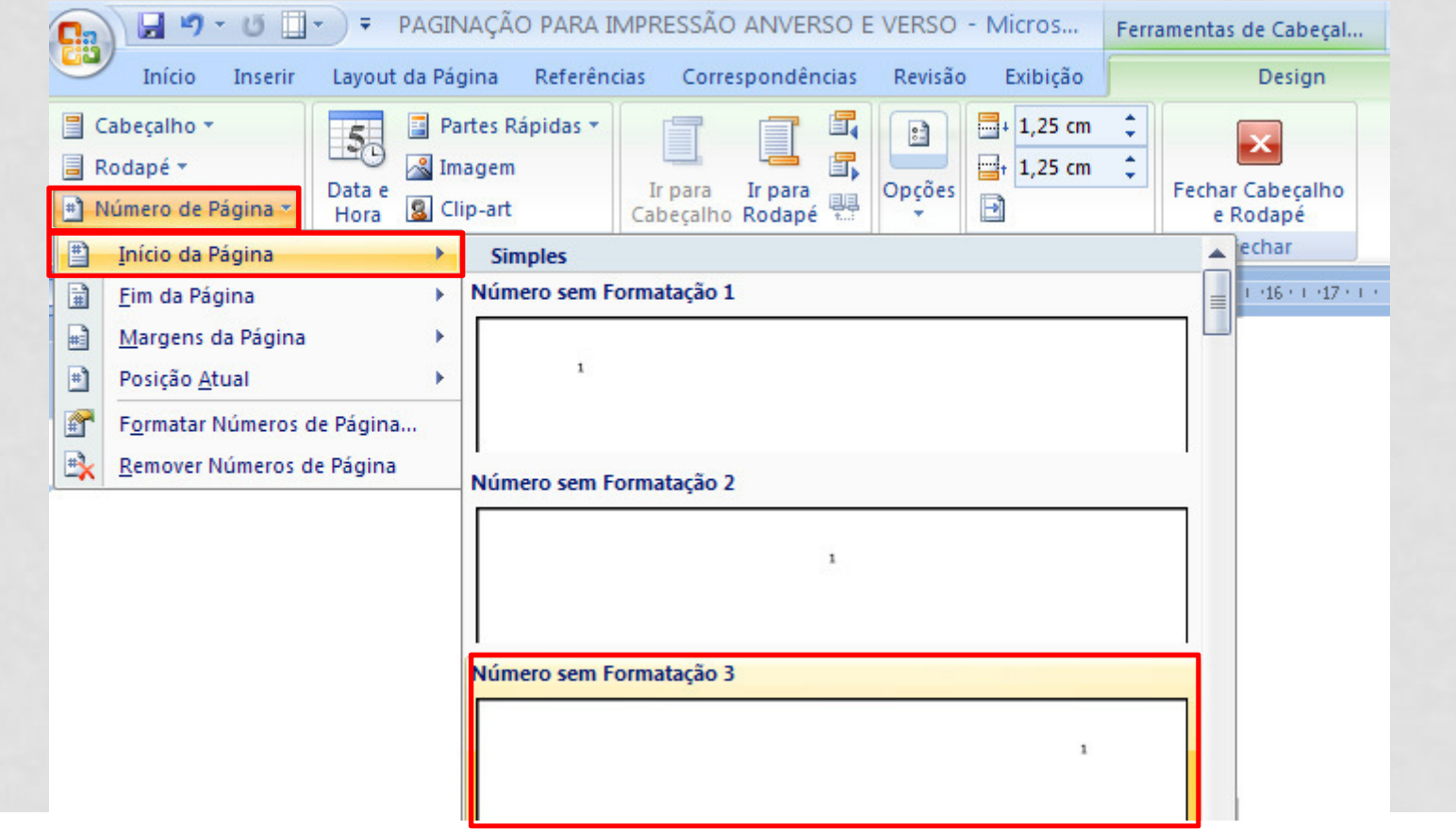

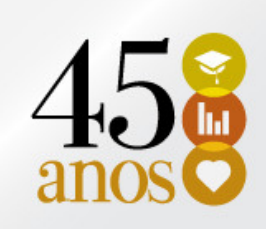

• 6 º Na Guia Design, clicar em Vincular ao Anterior.

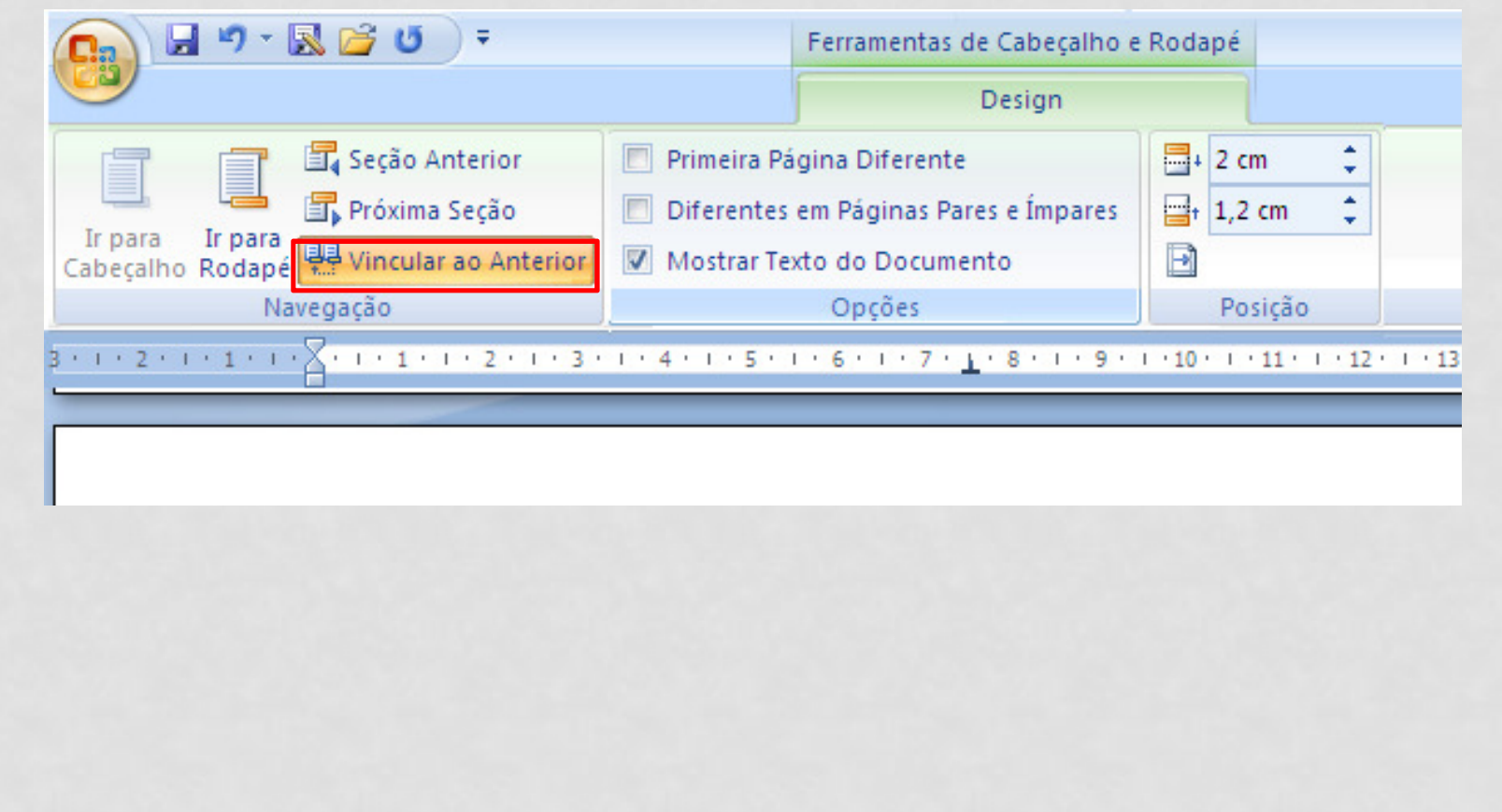

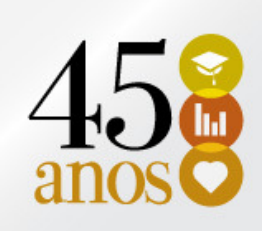

• 7 º No cabeçalho das páginas pares, clicar em Início da página → Número sem formatação (1)<br>Quanto de Mensão anossão anvesos exteso externa

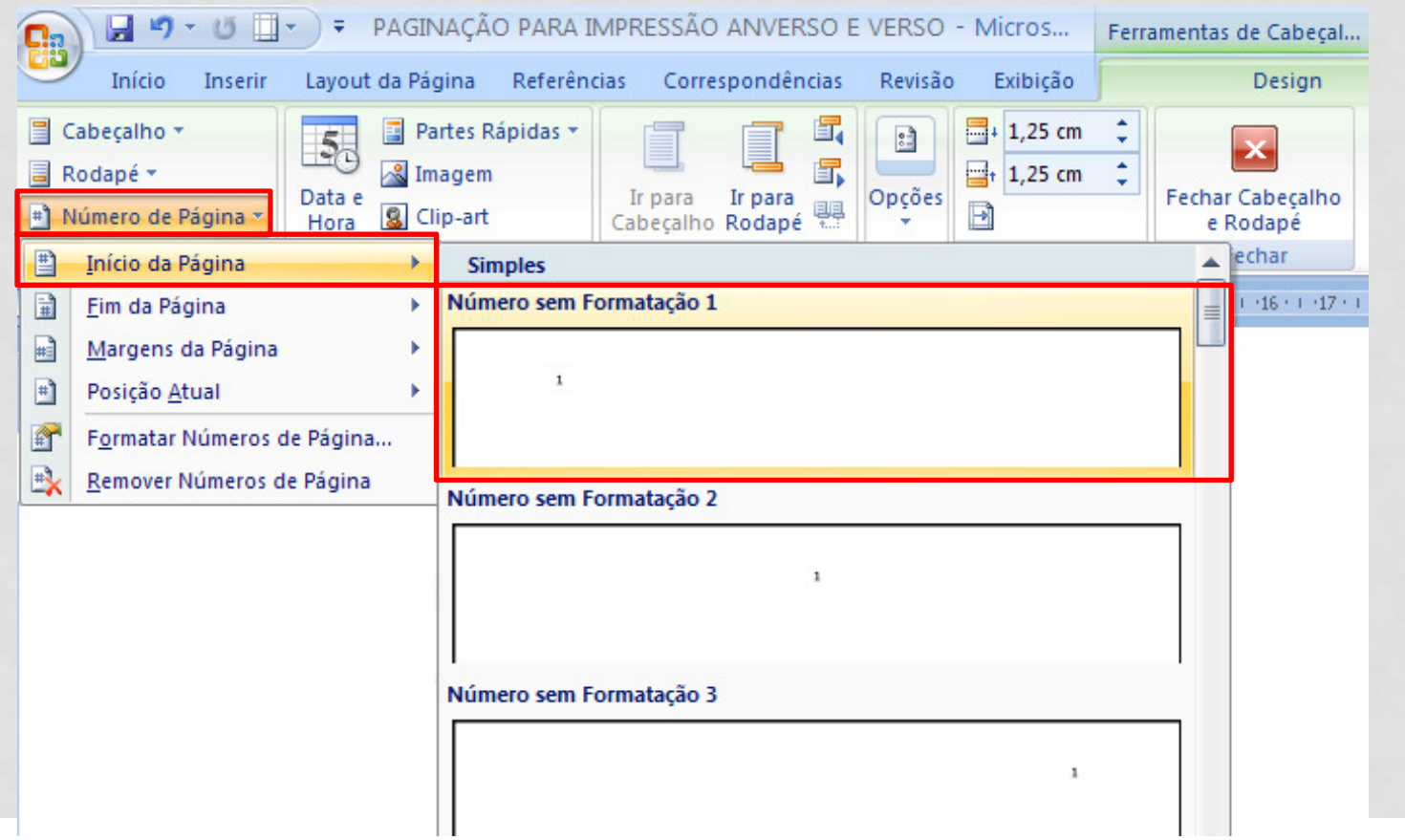

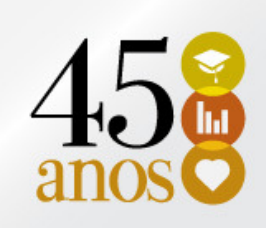

• 8 º Na Guia Design, clicar em Vincular ao Anterior.

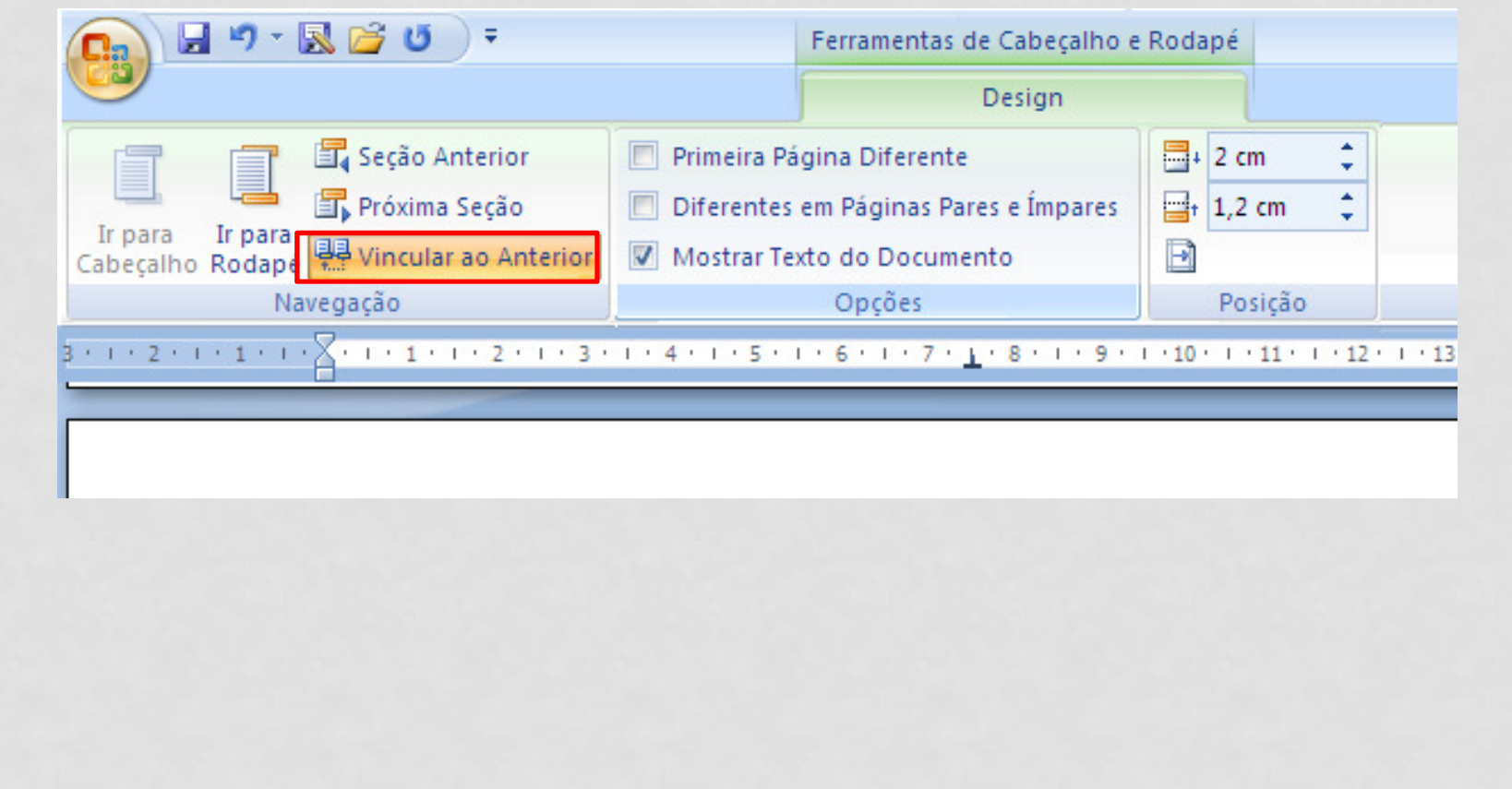

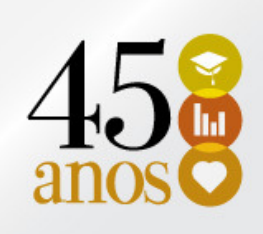

- Voltar as páginas anteriores (par e ímpar) e excluir o número de página.
- • Na Guia Design, clicar em Fechar Cabeçalho e Rodapé.

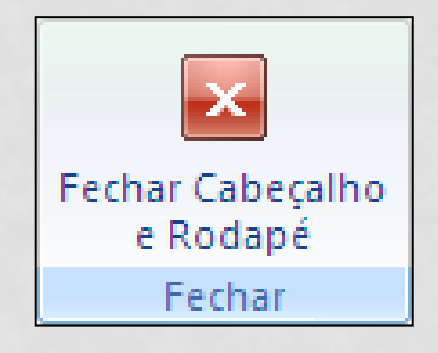

2

 $\boldsymbol{0}$ 

1

4

BIBLIOTECA CENTRAL PROF. EURICO BACK

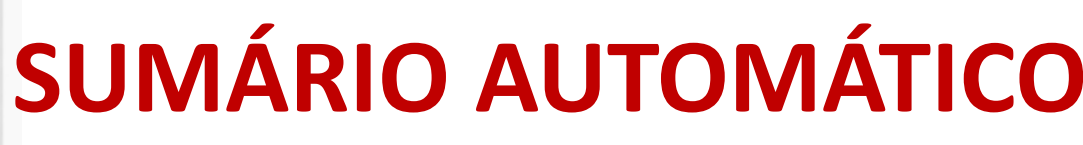

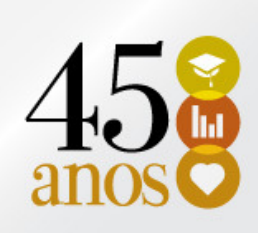

#### •• GUIA REFERÊNCIA → SUMÁRIO<br>대 3: 5 % ™ 1:

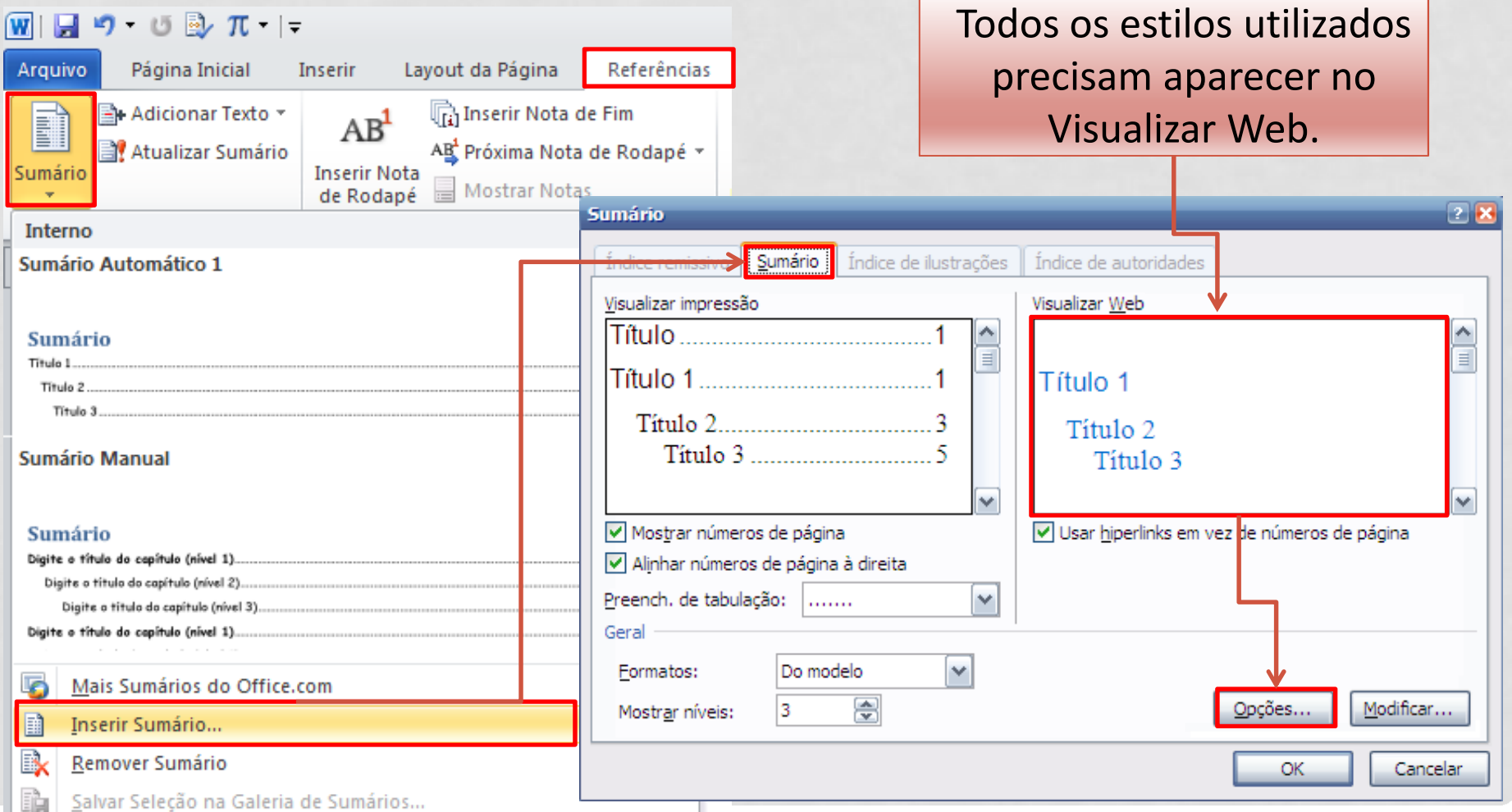

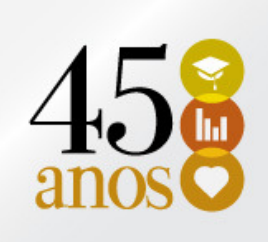

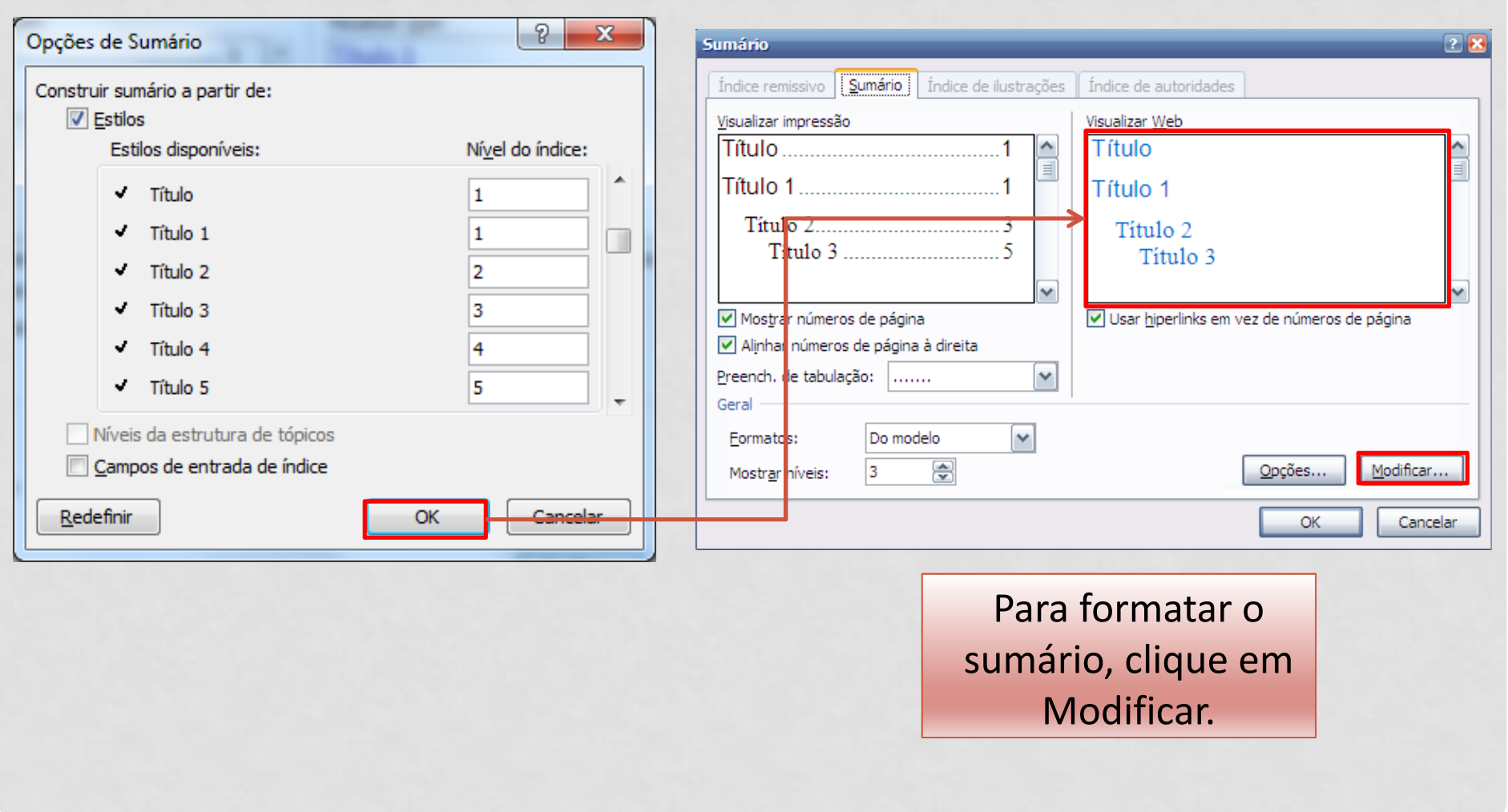

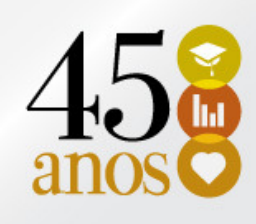

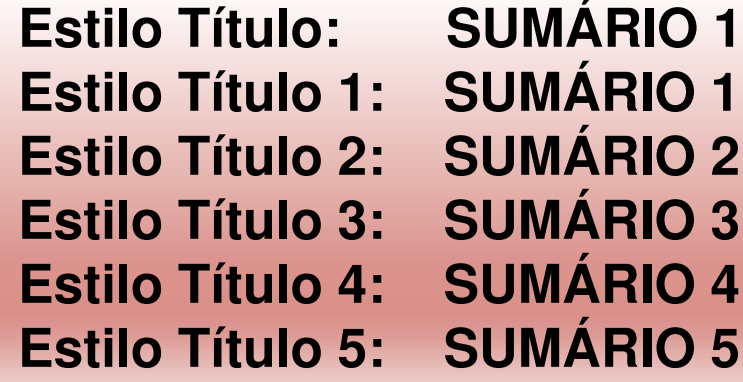

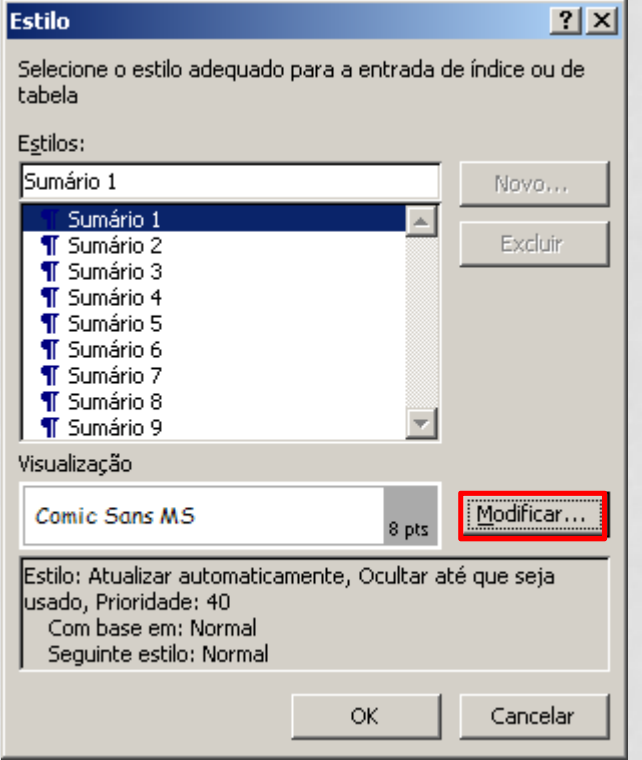

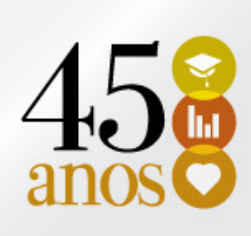

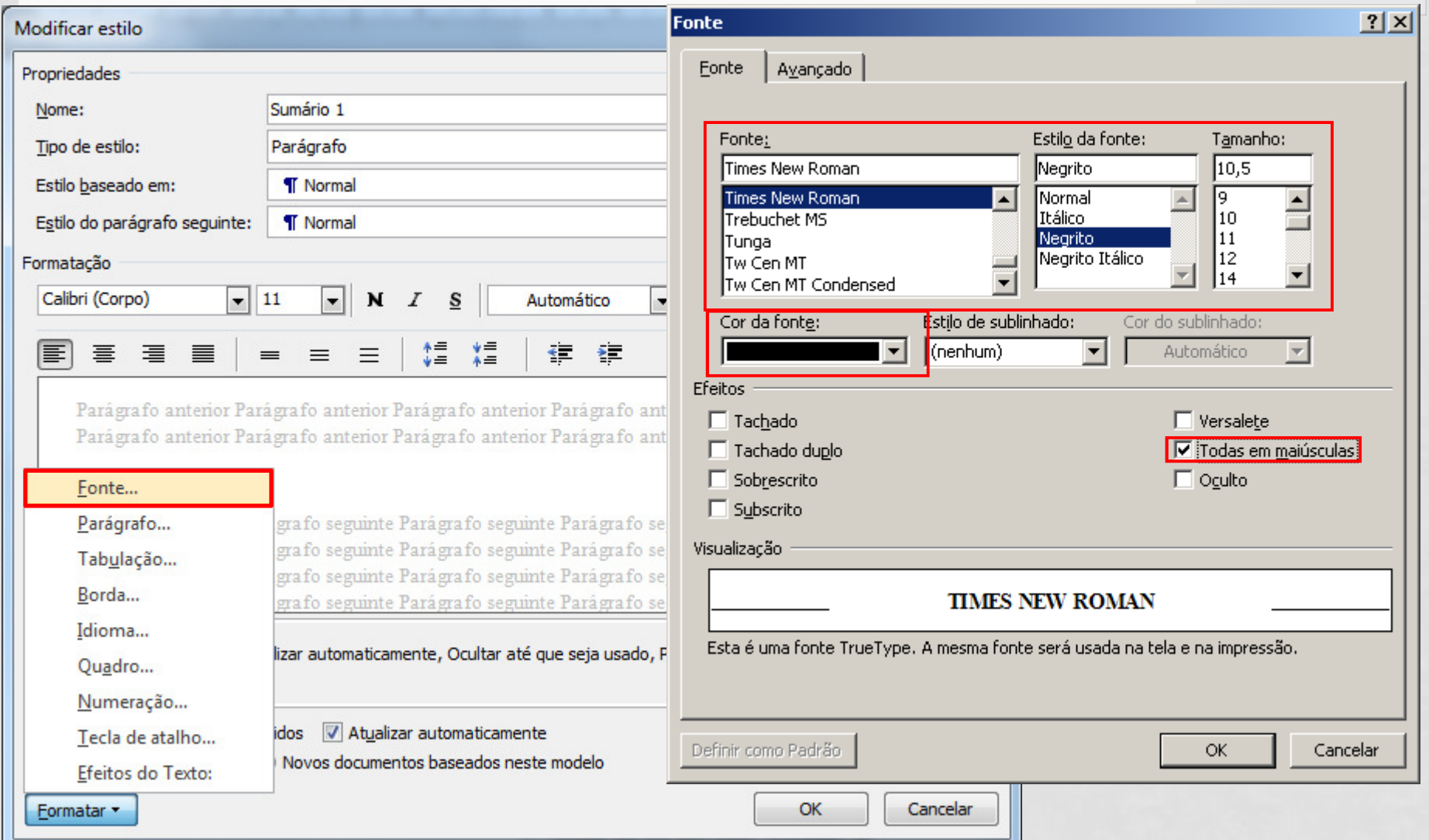

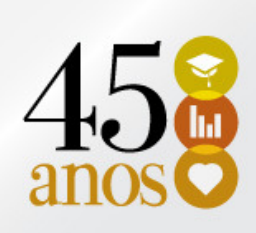

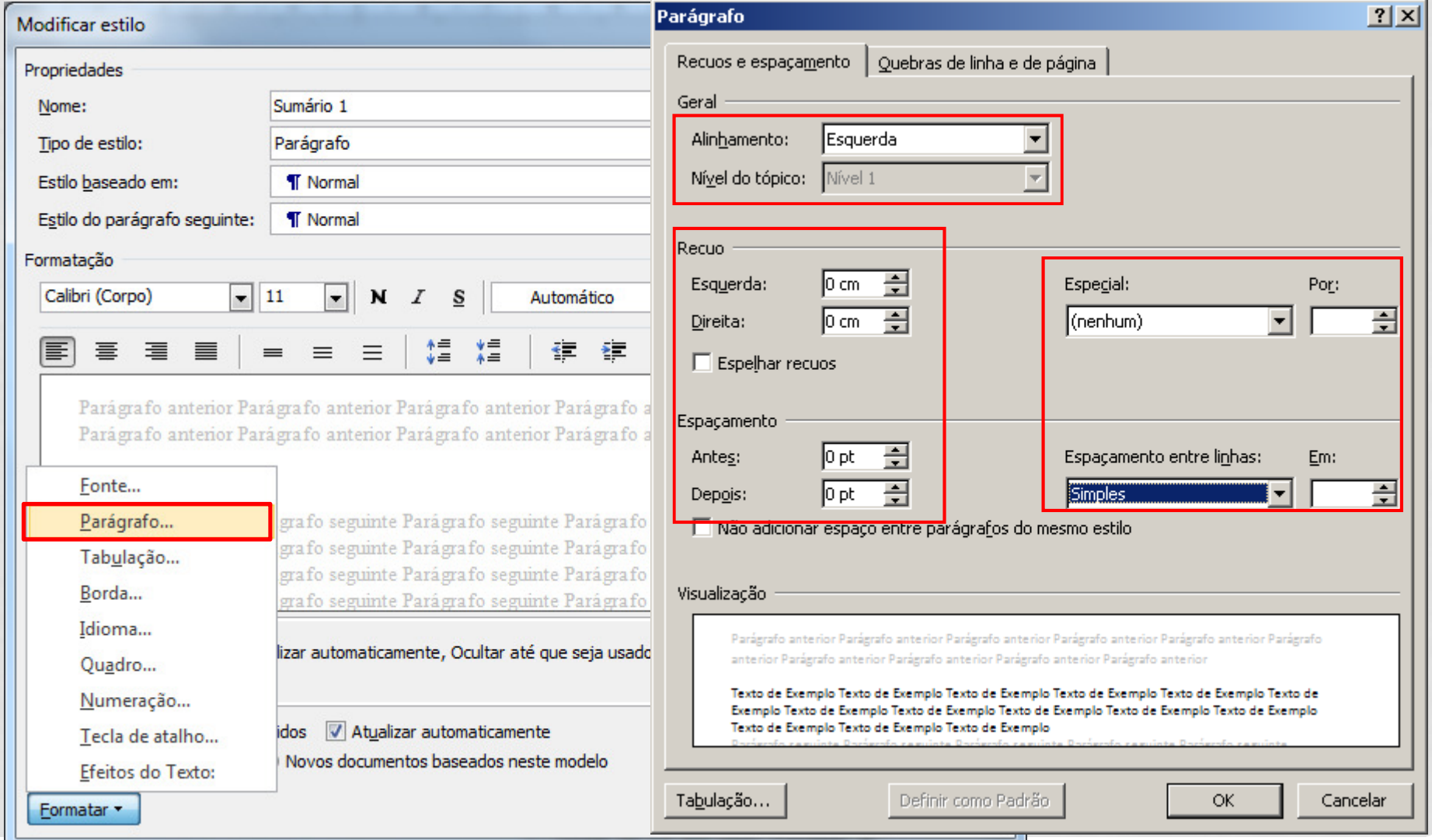

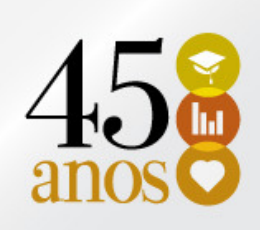

• Formate os demais sumários de acordo com os estilos:

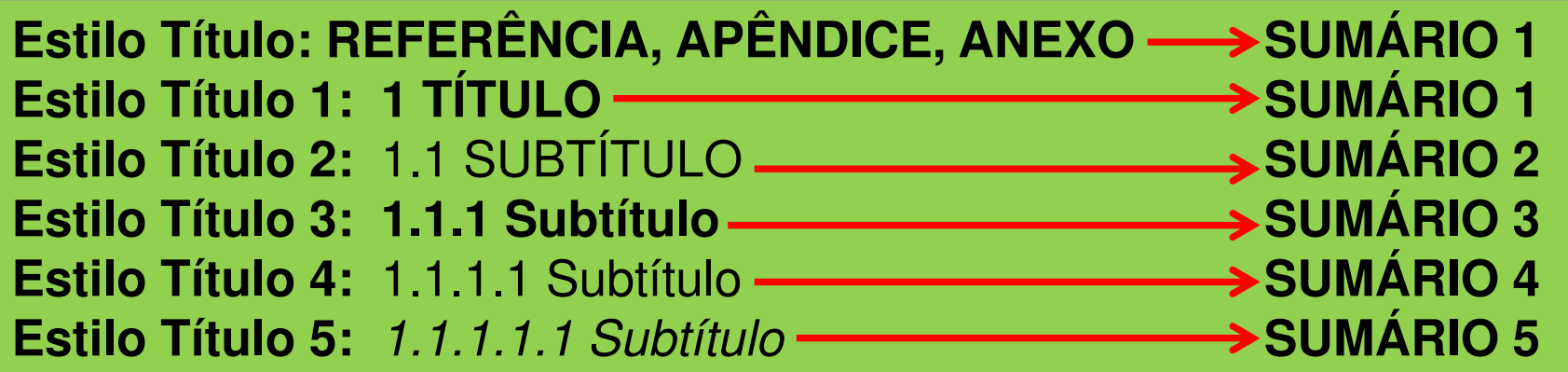

#### • Resultado preliminar

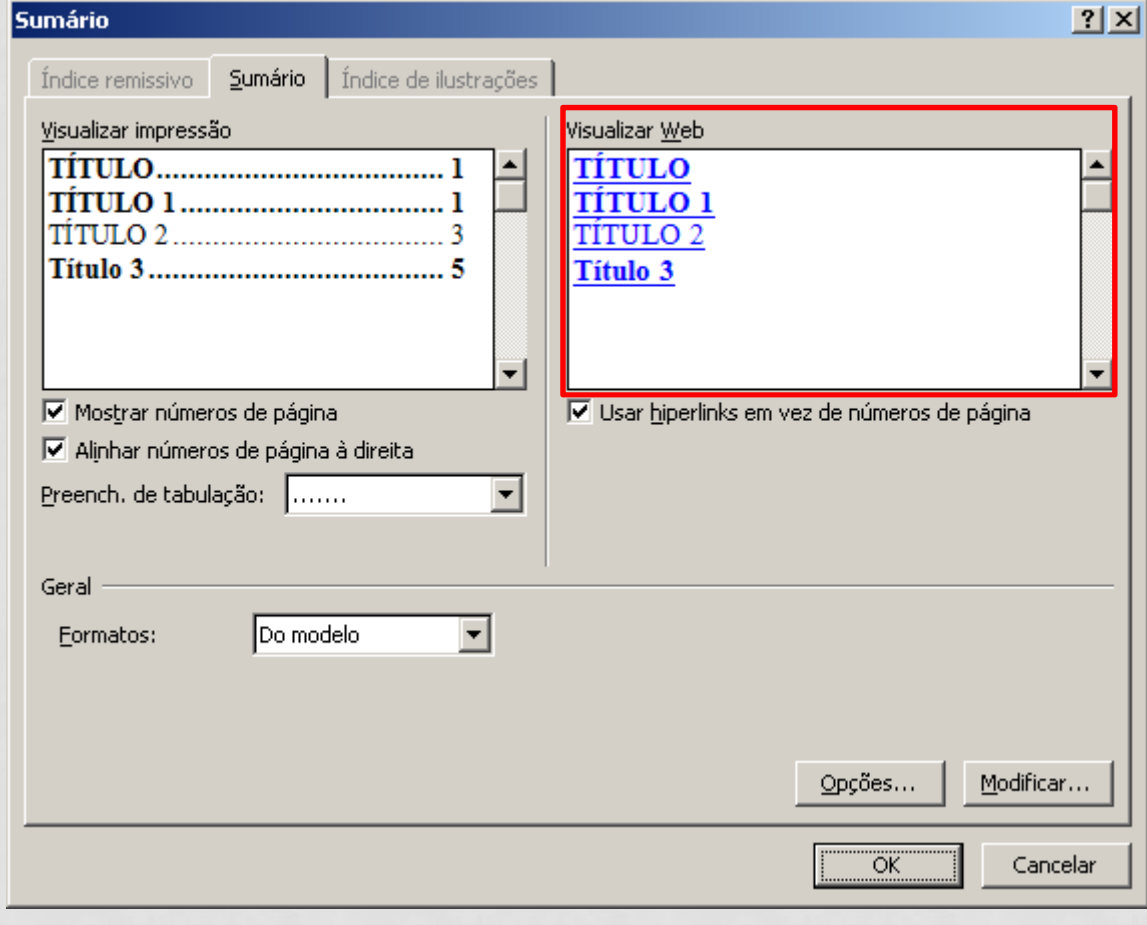

#### SUMÁRIO AUTOMÁTICO - RESULTADO

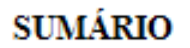

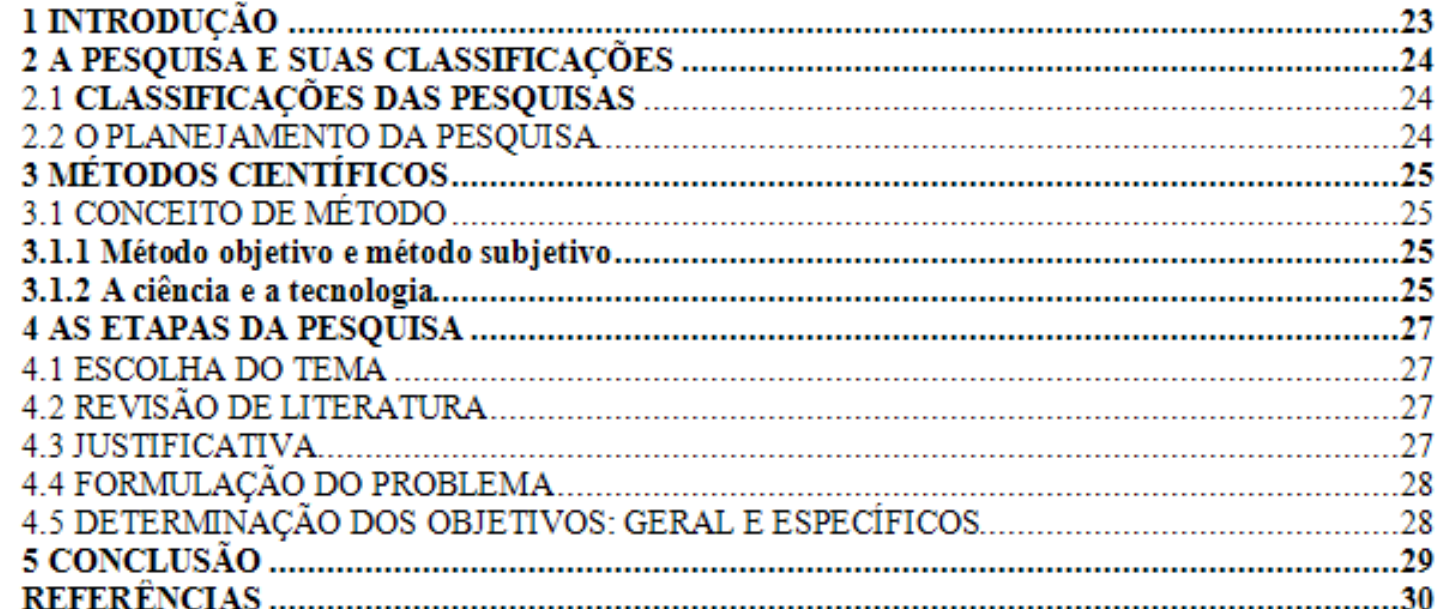

## LISTA DE ILUSTRAÇÕES

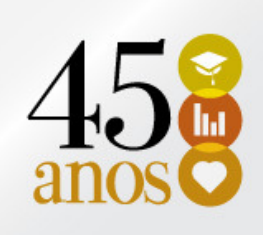

- Para compor a lista de ilustrações, aplique nos títulos das ilustrações o ESTILO ÍNDICE DE ILUSTRAÇÃO. Caso não esteja disponível nos estilos, poderá ser disponibilizado da mesma forma que os demais estilos.
- Para inserir a lista de ilustrações, clique na Guia Referência → Sumário → Inserir Sumário.

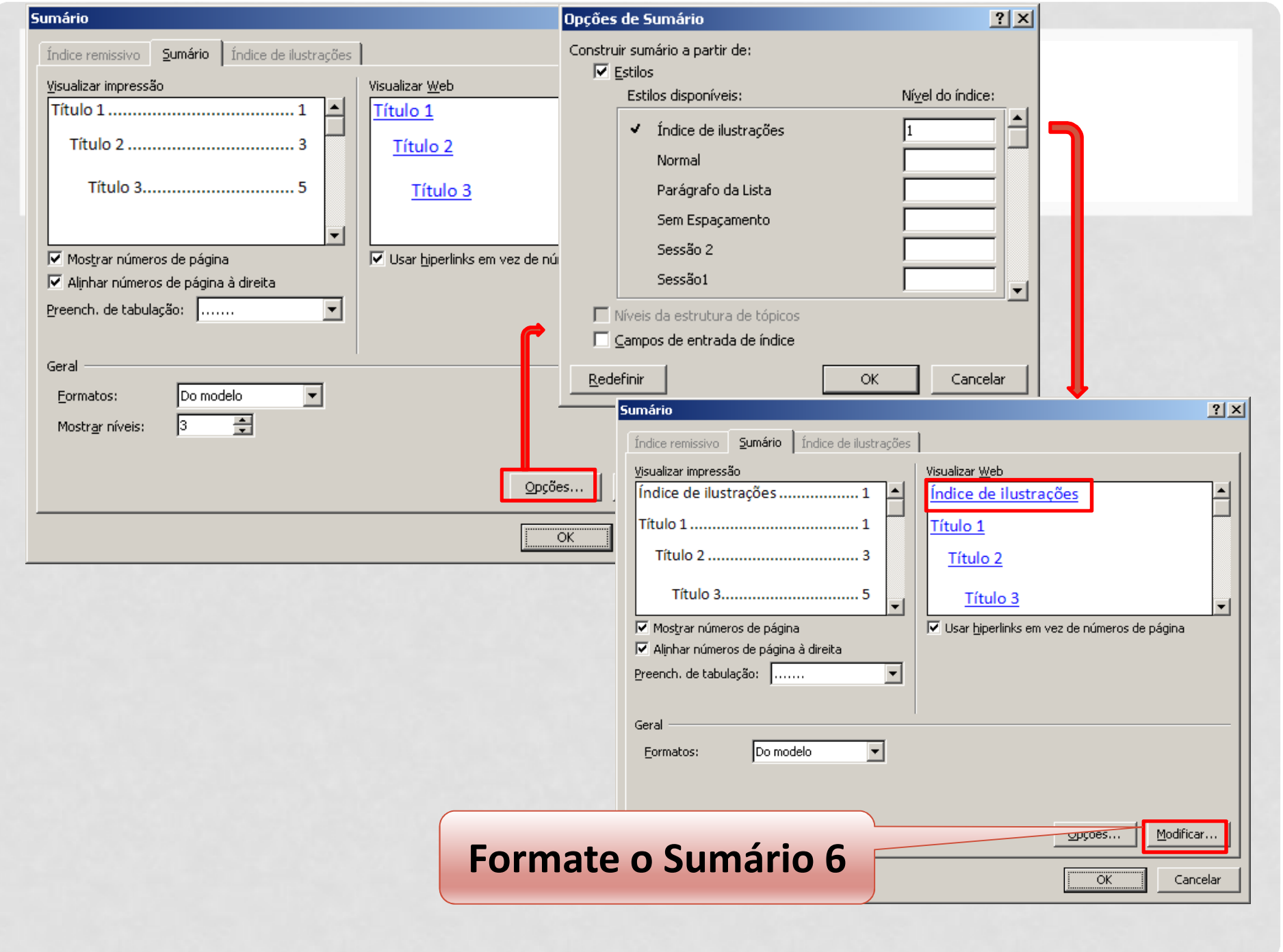

#### LISTA DE TABELAS

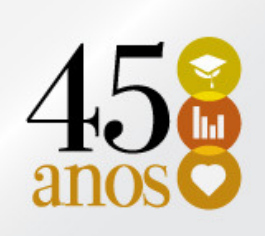

- Para compor a lista de tabelas, aplique nos títulos o ESTILO LEGENDA.
- O procedimento é o mesmo utilizado na lista de ilustrações.
- Para inserir a lista de ilustrações, clique na Guia Referência → Sumário → Inserir Sumário.